## **JNM-ECA II Series JNM-ECX II Series** JNM-ECS Series

TUTORIAL MANUAL

For the proper use of the instrument, be sure to read this instruction manual. Even after you read it, please keep the manual on hand so that you can consult it whenever necessary.

INMECAXSⅡ\_V50-TU-1 APR2013-08110347 Printed in Japan

## JNM-ECA II Series JNM-ECX II Series JNM-ECS Series

## TUTORIAL MANUAL

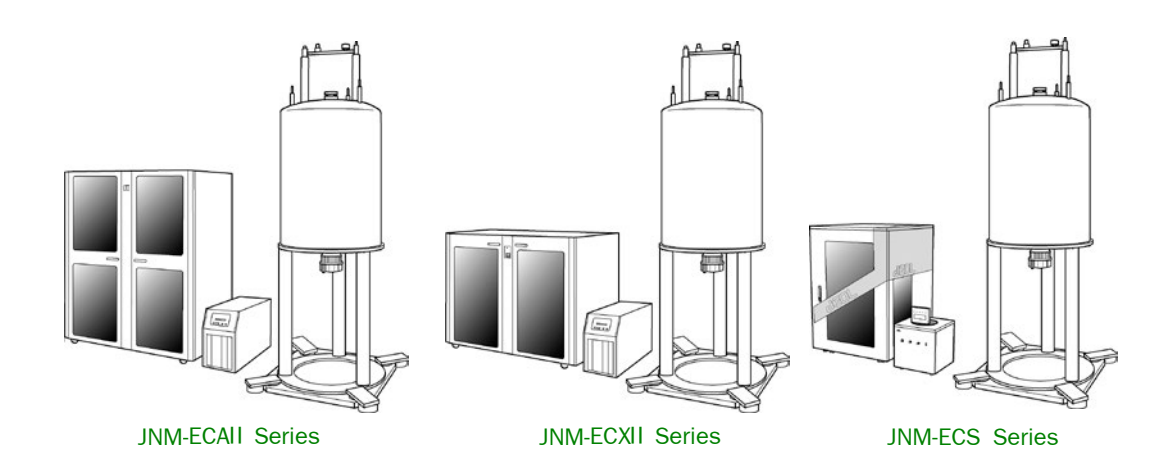

This manual is designed for new users of the JNM-ECAⅡ, JNM-ECXⅡ or JNM-ECS Series FT NMR system who want to perform 1D or 2D NMR measurement. It explains the basic procedures for operating the system. For details of individual operations, refer to the on-line "User's Manual".

> **Please be sure to read this instruction manual carefully, and fully understand its contents prior to the operation or maintenance for the proper use of the instrument.**

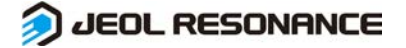

#### **NOTICE**

- This instrument generates, uses, and can radiate the energy of radio frequency and, if not installed and used in accordance with the instruction manual, may cause harmful interference to the environment, especially radio communications.
- The following actions must be avoided without prior written permission from JEOL RESONANCE Inc. or its subsidiary company responsible for the subject (hereinafter referred to as "JEOL RESONANCE"): modifying the instrument; attaching products other than those supplied by JEOL RESONANCE; repairing the instrument, components and parts that have failed, such as replacing pipes in the cooling water system, without consulting your JEOL RESONANCE service office; and adjusting the specified parts that only field service technicians employed or authorized by JEOL RESONANCE are allowed to adjust, such as bolts or regulators which need to be tightened with appropriate torque. Doing any of the above might result in instrument failure and/or a serious accident. If any such modification, attachment, replacement or adjustment is made, all the stipulated warranties and preventative maintenances and/or services contracted by JEOL RESONANCE or its affiliated company or authorized representative will be void.
- Replacement parts for maintenance of the instrument functionality and performance are retained and available for seven years from the date of installation. Thereafter, some of those parts may be available for a certain period of time, and in this case, an extra service charge may be applied for servicing with those parts. Please contact your JEOL RESONANCE service office for details before the period of retention has passed.
- In order to ensure safety in the use of this instrument, the customer is advised to attend to daily maintenance and inspection. In addition, JEOL RESONANCE strongly recommends that the customer have the instrument thoroughly checked up by field service technicians employed or authorized by JEOL RESONANCE, on the occasion of replacement of expendable parts, or at the proper time and interval for preventative maintenance of the instrument. Please note that JEOL RESONANCE will not be held responsible for any instrument failure and/or serious accident occurred with the instrument inappropriately controlled or managed for the maintenance.
- After installation or delivery of the instrument, if the instrument is required for the relocation whether it is within the facility, transportation, resale whether it is involved with the relocation, or disposition, please be sure to contact your JEOL RESONANCE service office. If the instrument is disassembled, moved or transported without the supervision of the personnel authorized by JEOL RESONANCE, JEOL RESONANCE will not be held responsible for any loss, damage, accident or problem with the instrument. Operating the improperly installed instrument might cause accidents such as water leakage, fire, and electric shock.
- The information described in this manual, and the specifications and contents of the software described in this manual are subject to change without prior notice due to the ongoing improvements made in the instrument.
- Every effort has been made to ensure that the contents of this instruction manual provide all necessary information on the basic operation of the instrument and are correct. However, if you find any missing information or errors on the information described in this manual, please advise it to your JEOL RESONANCE service office.
- In no event shall JEOL RESONANCE be liable for any direct, indirect, special, incidental or consequential damages, or any other damages of any kind, including but not limited to loss of use, loss of profits, or loss of data arising out of or in any way connected with the use of the information contained in this manual or the software described in this manual. Some countries do not allow the exclusion or limitation of incidental or consequential damages, so the above may not apply to you.
- This manual and the software described in this manual are copyrighted, all rights reserved by JEOL RESONANCE and/or third-party licensors. Except as stated herein, none of the materials may be copied, reproduced, distributed, republished, displayed, posted or transmitted in any form or by any means, including, but not limited to, electronic, mechanical, photocopying, recording, or otherwise, without the prior written permission of JEOL RESONANCE or the respective copyright owner.
- When this manual or the software described in this manual is furnished under a license agreement, it may only be used or copied in accordance with the terms of such license agreement.

#### Copyright © 2013 JEOL RESONANCE Inc.

• In some cases, this instrument, the software, and the instruction manual are controlled under the "Foreign Exchange and Foreign Trade Control Law" of Japan in compliance with international security export control. If you intend to export any of these items, please consult JEOL RESONANCE. Procedures are required to obtain the export license from Japan's government.

#### **TRADEMARK**

- Windows is a trademark of Microsoft Corporation.
- All other company and product names are trademarks or registered trademarks of their respective companies.

#### **MANUFACTURER**

JEOL RESONANCE Inc. 1-2, Musashino 3-chome, Akishima, Tokyo 196-8558 Japan Telephone: +81-42-542-2234 URL: http://j-resonance.com/

Note: For servicing and inquiries, please contact your service office.

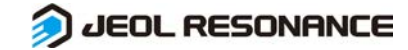

## **CONTENTS**

## SAFETY PRECAUTIONS

## **1** PREPARATION FOR MEASUREMENT

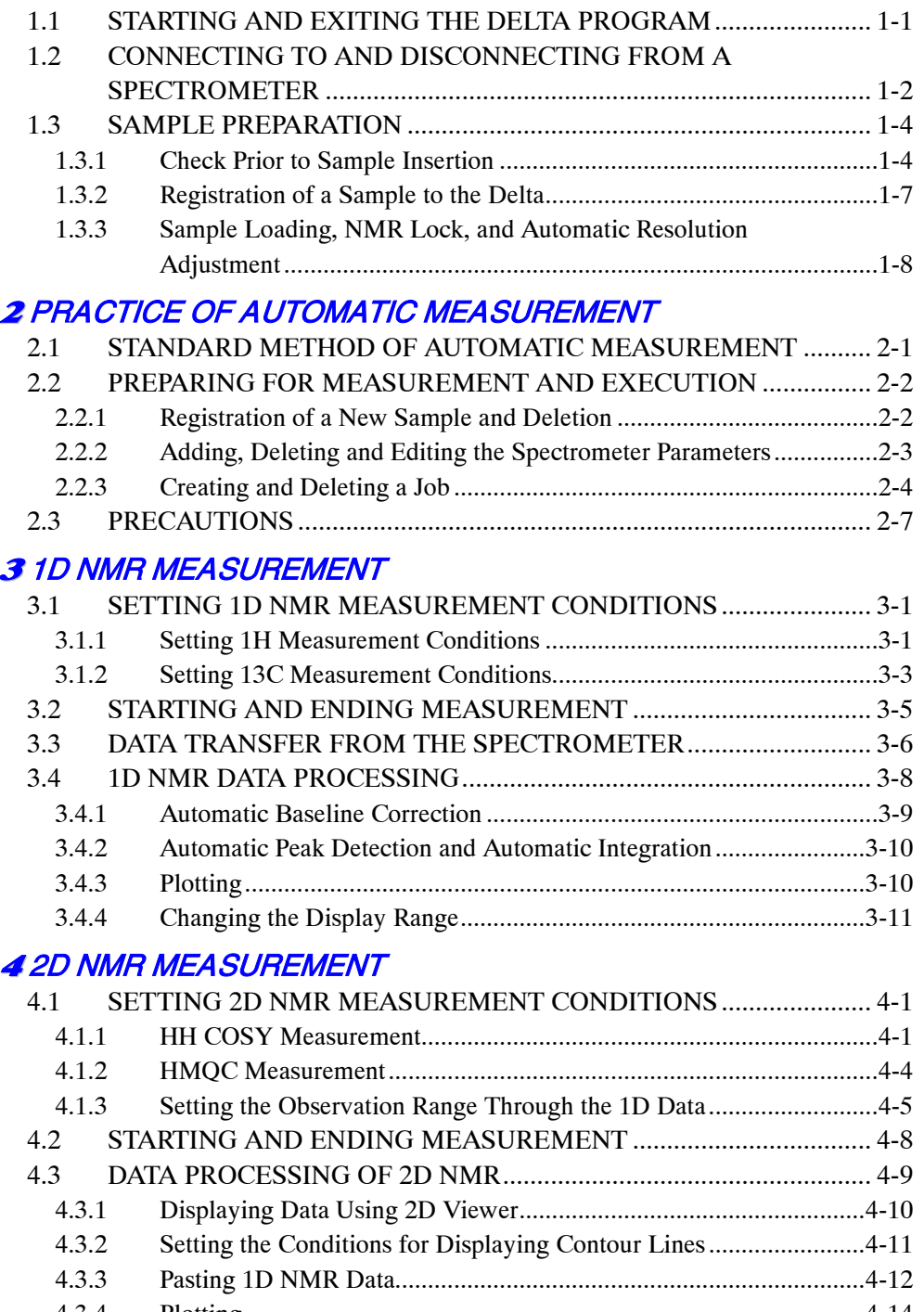

4.3.4 Plotting ............................................................................................... 4-14 4.3.5 Changing the Display Ranges ............................................................ 4-14

#### **CONTENTS**

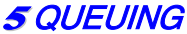

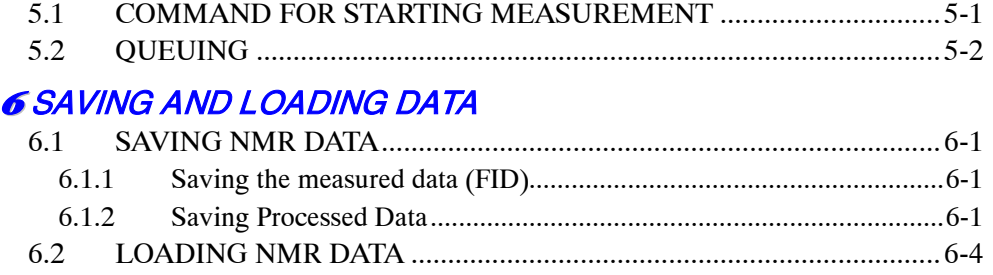

# ✜✜✜ **SAFETY PRECAUTIONS** ✜✜✜

**Although this instrument is protected with safety device which prevents the occurrence of accident that could result in an injury, harm, and damage to the users or instrument itself, the safety feature may not work properly if you use the instrument for the purpose of use not intended or in an improper usage. For the proper use of the instrument, please be sure to read all of the instructions, descriptions, notices, and precautions contained in this manual carefully to understand them fully prior to the operation or maintenance. This section, "Safety Precautions," contains important information related to safety for using of the instrument.**

**The safety indications and their meanings are as follows:** 

**DANGER:** An imminently hazardous situation which, if not avoided, will result in death or serious injury. **WARNING:** A potentially hazardous situation which, if not avoided, could result in death or serious injury. A CAUTION: A potentially hazardous situation which, if not avoided, may result in minor or moderate injury, or a situation that could result in serious damage to facilities or acquired data.

**Labels bearing the following symbols are attached to dangerous locations on the instrument. Do not touch any of these locations with your hands or anything else.**

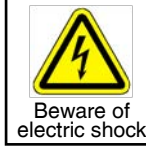

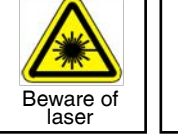

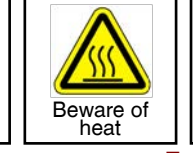

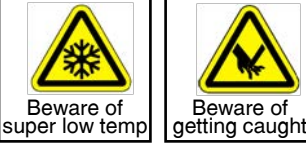

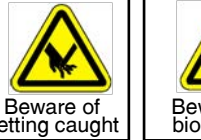

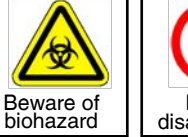

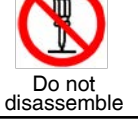

**Examples of symbols**

- Use the instrument properly within the scope of the purpose and usage described in its brochures and manuals.
	- Never open/remove protective parts (exterior panels) and parts that can't be opened/removed without use of tool (including key), or disconnect/ connect the cables/connectors that are not described in this manual.
	- Never attempt to do any works of disassembling/assembling the instrument other than those described in this manual.
	- Never make modifications that include installing substitute parts and disabling safety devices or other safety features.
	- Never disconnect the grounding wire or move it from the prescribed position. Failure to follow this instruction could result in electric shock.
	- The AC power cord provided with this system is supplied for the particular device so that never use it for any other equipment.
	- To avoid falling, do not climb onto the operation table and console during daily operation or during maintenance or inspection.

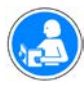

L

**PULLER** 

• When you dispose of the instrument or liquid or other waste, follow all applicable laws and regulations, and dispose of it in a proper manner without polluting the environment.

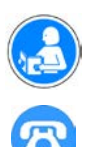

- Be sure to read the "Safety Precautions" section of the manuals for the accessories attached to or built into the instrument.
- If anything is unclear, please contact your JEOL service office.

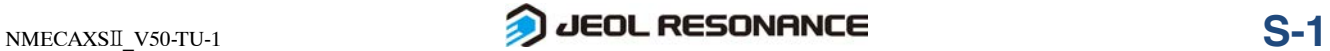

## **WARNING for Installation**

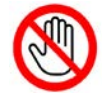

• Do not attempt to install the instruments by yourself. Installation work requires professional expertise and JEOL is responsible for the installation of the instruments and related attachments purchased from JEOL. Consult your JEOL service office.

## **WARNING**

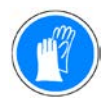

• Be sure to wear protective gloves, protective glasses and masks when handling a sample tube containing a poisonous sample.

If the sample tube breaks, the use of gloves allows you to avoid contact with the sample.

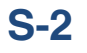

# **1** PREPARATION FOR MEASUREMENT

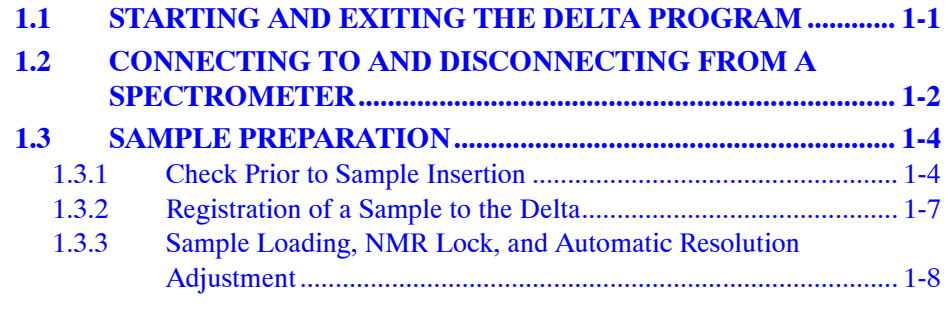

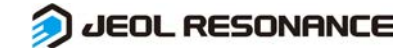

## **1.1 STARTING AND EXITING THE DELTA PROGRAM**

This section assumes that the data system has started normally, and that the login operation is complete.

For starting the data system and login, refer to the separate manual on the workstation.

## ■ **Starting the Delta program**

Double-click the Delta  $\frac{d}{dx}$  icon on the screen.

The Delta program starts, and the **Delta Console** window opens.

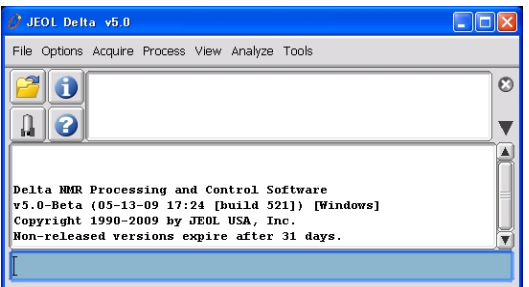

**Fig. 1.1 Delta Console window**

## ■ **Ending the Delta program**

After measurement or NMR data processing is complete, terminate the Delta program as follows.

#### **1.** Select **File – Quit** in the Delta Console window.

First, point to **File** in the menu bar in the **Delta Console** window, and press the left mouse button. A pull-down menu appears. Then, move the mouse to highlight **Quit** in the pull-down menu, and click the left mouse button there**.** 

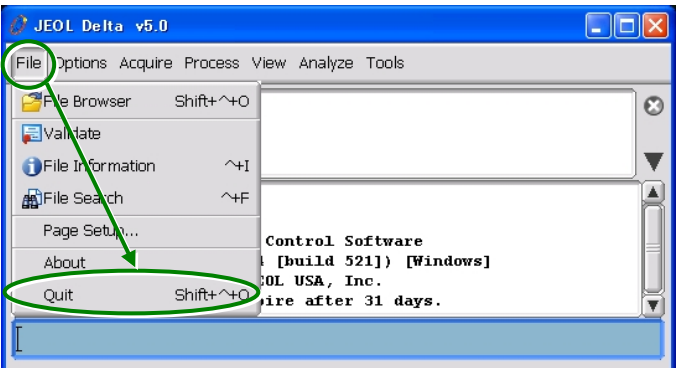

The **Confirm** dialog box opens.

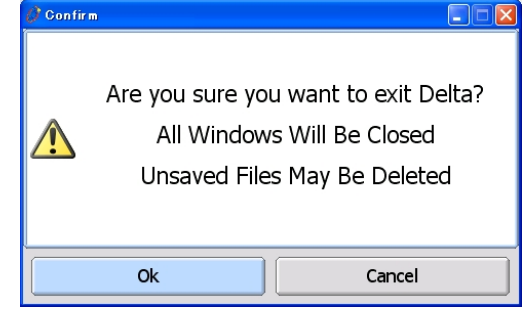

**Fig. 1.2 Confirm dialog box** 

**2.** Click the OK button.

The Delta program ends.

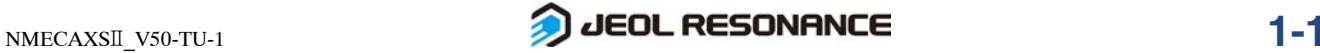

## **1.2 CONNECTING TO AND DISCONNECTING FROM A SPECTROMETER**

The Delta program can be connected with two or more spectrometers through the network in the JNM-ECAⅡ/ECXⅡ/ECS series FT NMR instrument. For this reason, before performing an NMR measurement, it is necessary to connect the Delta program with the spectrometer you will use. After the NMR measurement, disconnect the NMR spectrometer from the Delta program. Here, we will explain how to connect and disconnect the Delta program and the NMR spectrometer.

## ■ **Connecting to the spectrometer**

**1.** Click the **Q** button in the Delta Console window.

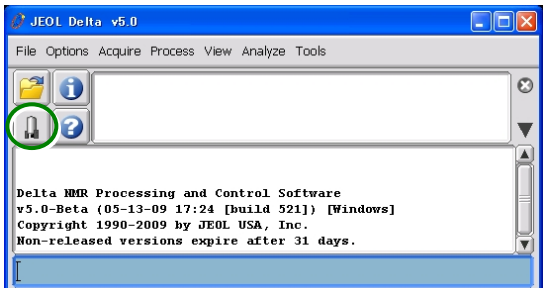

The **Spectrometer Control** window opens, and a list of the currently available spectrometers appear in the list box (Fig. 1.3).

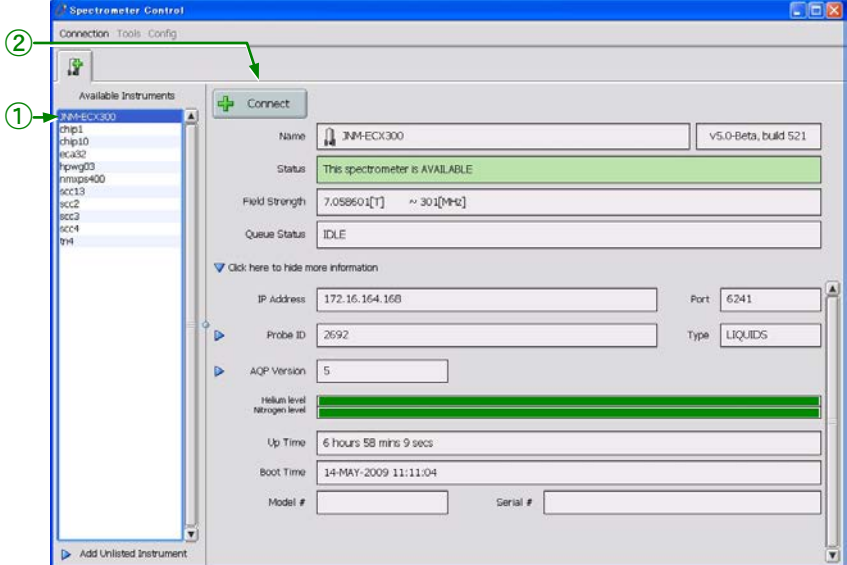

**Fig. 1.3 Spectrometer Control window**

The numbers  $\circled{1}$  and  $\circled{2}$  are referred to in the following steps.

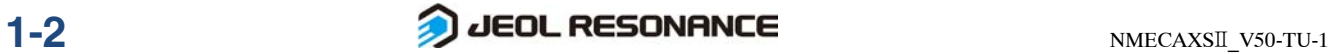

- **2.** Using the mouse, select the spectrometer you connect to by clicking its name in the list in the Spectrometer Control window (Fig. 1.3 ①). After clicking a spectrometer in the **Available Instruments** list, if **This spectrometer is AVAILABLE** appears in the **Status** box, the spectrometer is available for connection. If **This spectrometer is BUSY** appears, the spectrometer is currently being used by other users.
- **3.** Click the Connect button (Fig. 1.3 2).
- **4.** The Authentication dialog box appears as shown below. Enter the user name and the password, and click Connect.

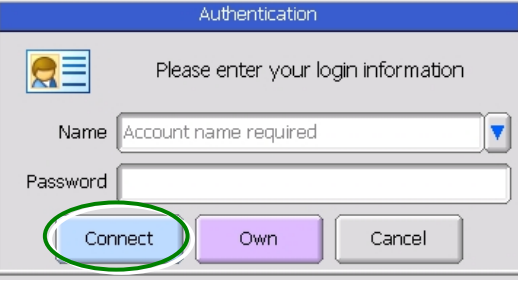

If the connection is carried out correctly, the window is displayed as shown in Fig. 1.4.

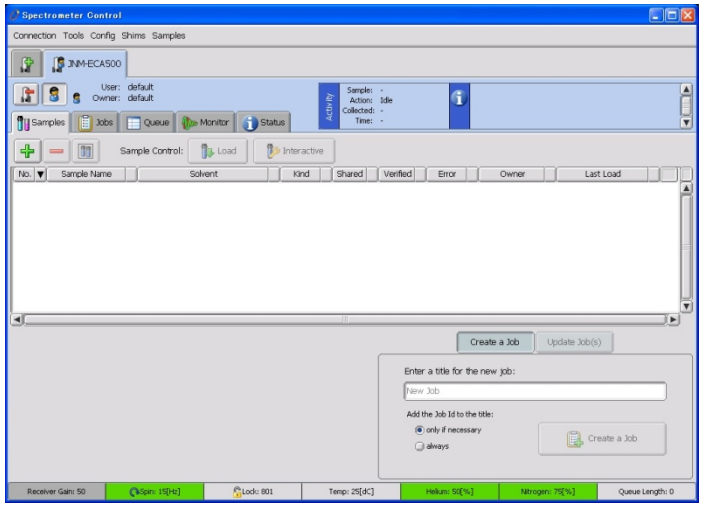

**Fig. 1.4 Spectrometer Control window after the spectrometer is connected**

#### ■ **Disconnecting from the spectrometer**

After clicking the Disconnect  $\boxed{\mathbf{F}}$  button in the Spectrometer Control window, the confirm message will appear. Click the Yes button.

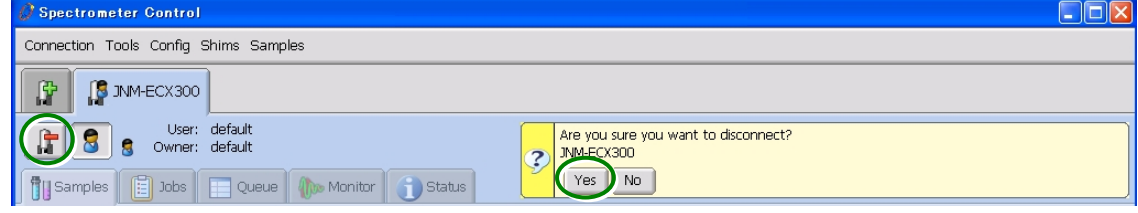

**Fig. 1.5 Spectrometer Control window: Spectrometer is connected**

When the spectrometer is disconnected, the **Spectrometer Control** window returns to the display shown in Fig. 1.3.

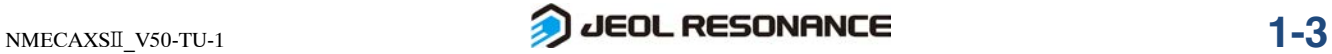

## **1.3 SAMPLE PREPARATION**

This section explains how to insert the sample into the superconducting magnet.

## **1.3.1 Check Prior to Sample Insertion**

Make sure that no other sample is inserted in the superconducting magnet as follows.

- **1.** Connect to the spectrometer according to the procedure of Section 1.2.
- **2.** Click the Owner **8** button in the Spectrometer Control window.

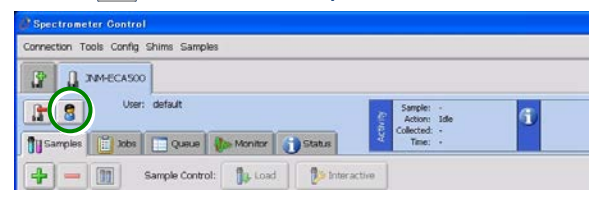

By this operation, you can have the operating authority. The following display appears to show that you have the operating authority.

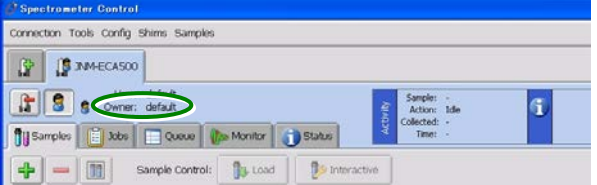

**3.** Click the Samples **flusamples** tab to open the Samples tab.

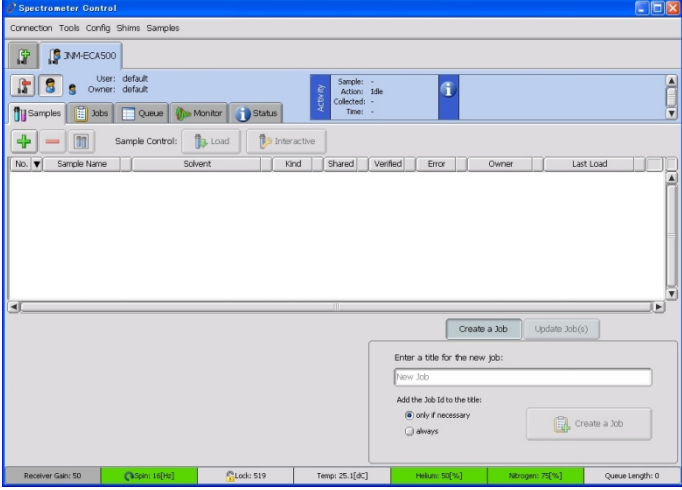

#### **Fig. 1.6 Samples tab**

If the sample is not defined as shown in Fig. 1.6, or if the **Sample Load/Eject** button is or , proceed to ■ **Setting up the sample**. If the **Sample Load/Eject** button is  $\mathbf{b}$  or  $\mathbf{c}$ , indicating that the sample has been loaded, remove the sample according to the procedure in ■ **Ejecting the sample**.

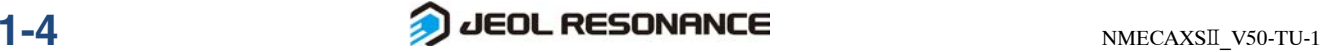

## ■ **Ejecting the sample**

## ● **When an auto sample changer is not installed**

If a sample is inserted in the superconducting magnet, remove it by using the following steps.

#### **1.** Click the Samples tab in the Spectrometer Control window to open the Samples tab.

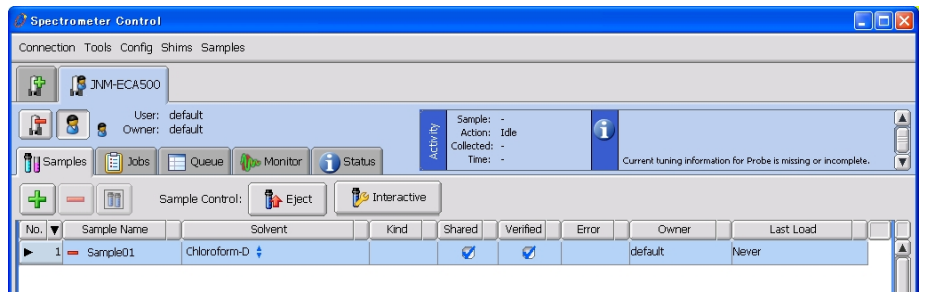

**Fig. 1.7 Samples tab** 

- **2.** Selecting the sample you remove enables you to click the Eject  $\mathbb{B}$  button. Click the Eject  $\|\mathbf{b}\|$  button.
	- The sample in the superconducting magnet is ejected.
- **3.** Remove the sample from the insertion port on the superconducting magnet.

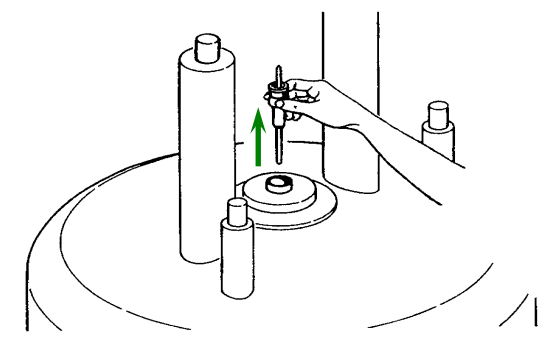

#### ● **When an auto sample changer is installed**

When a sample is inserted into the superconducting magnet, take out the sample according to the following procedure:

- **1.** Open the Samples tab. Selecting the sample you remove enables you to click the Store  $\circledR$  button. Click the Store  $\circledR$  button.
- **2.** Remove the sample from the slot in the auto sample changer.

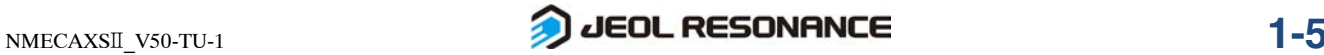

## ■ **Setting up the sample**

## **WARNING**

• **Be sure to wear protective gloves**,**protective glasses and masks when handling a sample tube containing a poisonous sample.** If the sample tube breaks, the use of gloves allows you to avoid contact with the sample.

**1.** Set the sample tube containing the sample into the holder.

Since the resolution varies according to the sample volume (height), it is recommended that you standardize the sample volume. The suggested sample height is approximately 4 cm (3.8 to 4.2 cm).

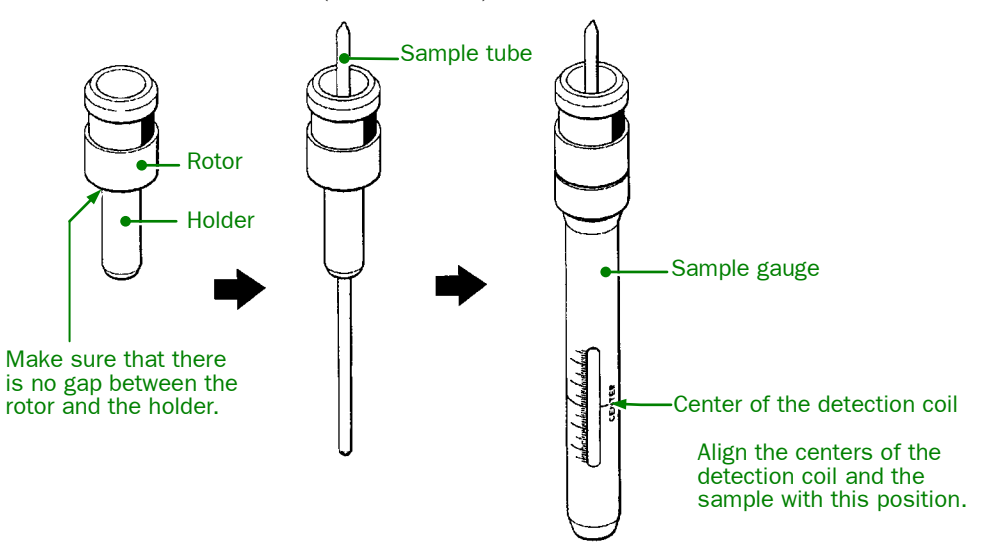

**Fig. 1.8 Setting up the holder**

- **2.** Make sure that the air is flowing by holding your hand over the sample-insertion port of the superconducting magnet.
	- If air is not flowing, never insert the sample tube into the insertion port of the superconducting magnet. Another sample may already have been inserted or there might be a problem with the air system.
- **3.** Put the holder with the sample tube into the sample-insertion port of the superconducting magnet and gently release it. The sample levitates with the compressed air.

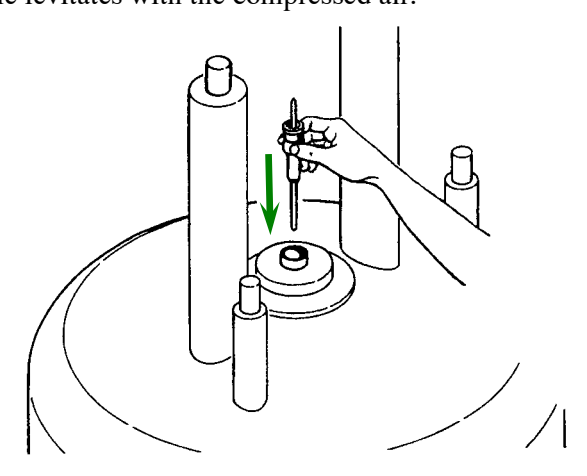

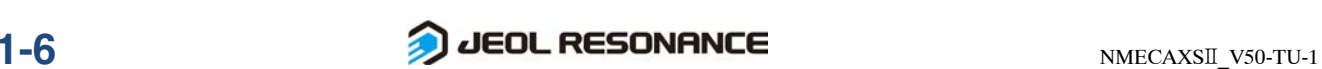

## **1.3.2 Registration of a Sample to the Delta**

Define the sample in the **Samples** tab.

## ■ **Opening the Samples tab**

 Just after connecting the spectrometer, the Samples tab is displayed as shown below. **Spectrometer Cont** onnection Tools Config Shims Samples **B** JNM-ECA500 **F S** s User: default G **Till Samples** E Jobs Queue **O** Monitor Status  $\textcircled{\small{1}}$  $=$   $\boxed{m}$  $\mathbb{B}$  Load **B** Interactive 4 Sample Control: i s⊦ From 1 NONE \$ default  $\sqrt{2}$ ②Create a Job Update Job(s) Enter a title for the new job: New Jo Add the Job Id to the title only if necessary  $\Box$  Create a Job  $\cap$  always Spin: 15[Hz] CLock: 2159 Temp: 24.9[dC] Queue Length: 0

**Fig. 1.9 Samples tab** 

## ■ **Registration of the sample**

Register information on the measured sample to the Delta.

- **1.** Click the  $\frac{1}{\mathbf{P}}$  button located at the top left in the Samples tab (Fig. 1.9 ①).
- **2.** Enter the sample name in the Sample Name box. After selecting the deuterated solvent that is presently used from the Solvent box, select Verified (Fig. 1.9 ②).

If you do not perform this setting, you cannot measure the sample.

When the auto sample changer is installed, you also need to specify the number of the **slot**.

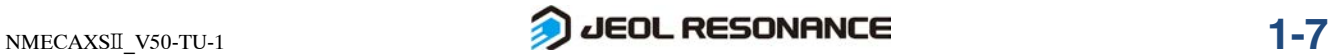

## **1.3.3 Sample Loading, NMR Lock, and Automatic Resolution Adjustment**

If you select **No.** in the **Samples** tab and click the **Use Interactive sample controls** button, you can perform sample loading, spinning, NMR lock, and automatic resolution adjustment.

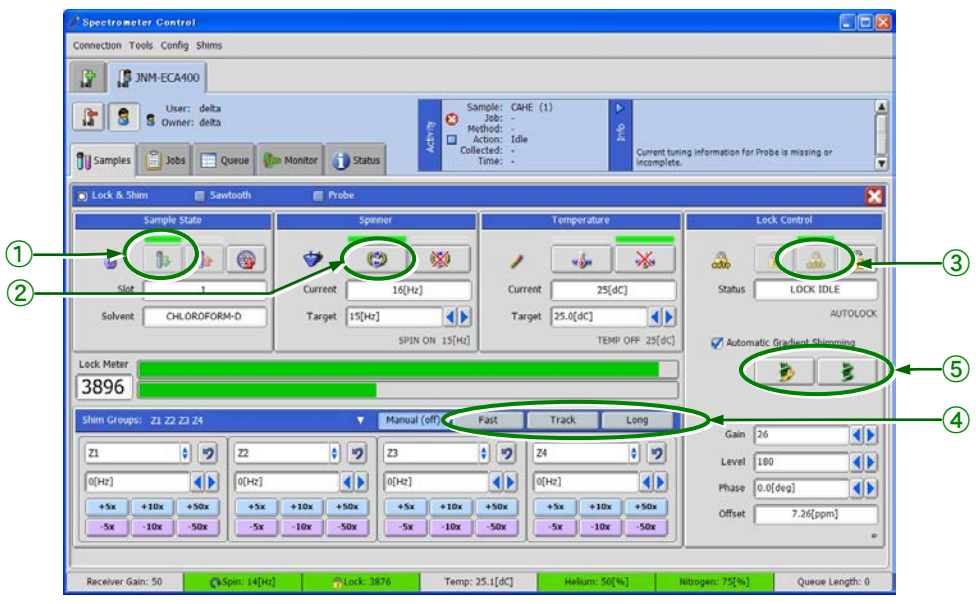

**Fig. 1.10 Manual Sample Pane**

## ■ **Loading the sample**

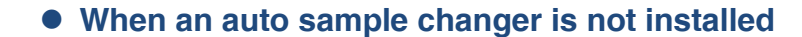

Insert into the superconducting magnet the sample that was set in the sample-insertion port of the superconducting magnet.

Click the **b** button in Manual Sample Pane (Fig. 1.10  $\circ$ ). When sample loading is complete, the **Sample State** icon changes as shown below.

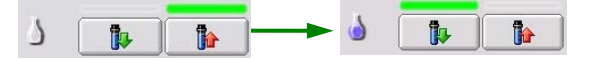

## ● **When an auto sample changer is installed**

- **1.** Set a sample to the slot of the auto sample changer, and register it.
- **2.** Click the Samples tab and select the sample that you want to insert, then click the Load Sample  $\bigcirc$  button (Fig. 1.11  $\bigcirc$ ). After the sample is carried to the top of the superconducting magnet, it is inserted into the superconducting magnet. When sample loading is complete, the button display changes to , and the color of the **Slot** where the sample was placed changes in the screen.

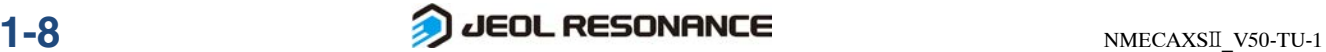

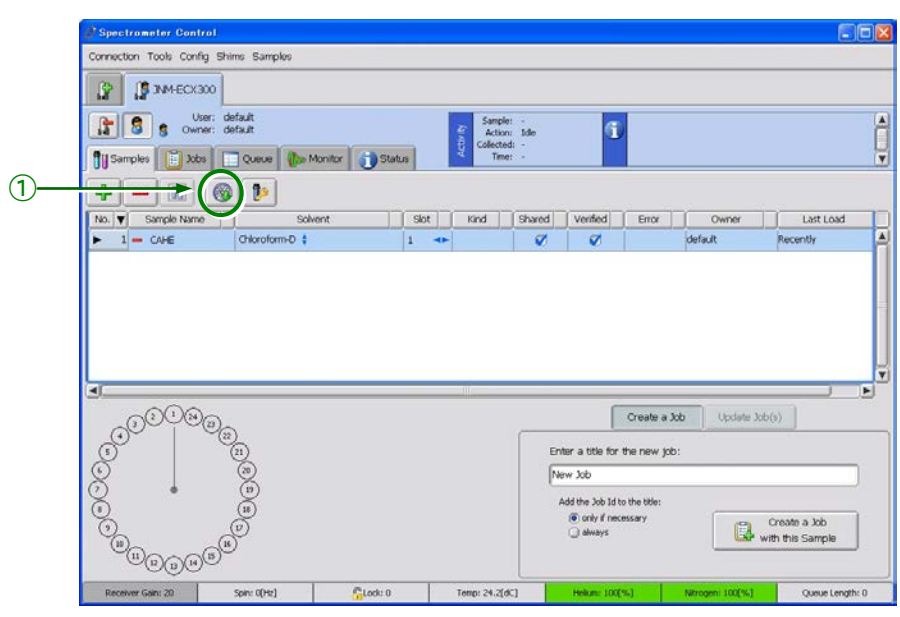

**Fig. 1.11 Samples tab (when an auto sample changer is installed)**

#### ■ **Spinning the sample**

Usually, you measure the sample while spinning it. If you measure the sample without spinning, proceed to ■**NMR lock**.

Click the  $\otimes$  button (Fig. 1.10  $\otimes$ ). When the sample starts spinning, the toppled top will be upright as shown below.

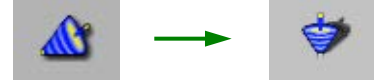

#### ■ **NMR lock**

Select the solvent to be used for NMR locking and execute the NMR lock command.

- **1.** Click the  $\mathbb{R}$  button (Fig. 1.10  $\circled{3}$ ). When the NMR lock operates, the message **LOCK IDLE** is displayed in the Status box below the  $\Box$  button.
- **2.** Select Shims–Optimize Lock Phase from the menu at the top of the Spectrometer Control window.

The following message appears in the **Info** dialog box, and optimization of the Lock Phase will be performed.

When optimization starts: Optimizing LOCK PHASE within 60 deg. window When optimization finishes: Finishing optimizing LOCK\_PHASE.

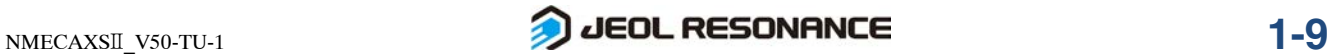

## ■ **Automatic resolution adjustment**

For automatic resolution adjustment, you can select the Automatic shimming (Fig. 1.10 ④) or the Automatic gradient shimming (Fig. 1.10 ⑤).

#### ● **Auto shimming**

- - **1.** Specify a Shim Groups.
	- **2.** Clicking either the high-speed auto-shimming **button**, or the Autoshimming Long button starts the shim adjustment.

#### ● **Automatic gradient shimming**

Clicking either the **Gradient Shim Tool** button, or the **Gradient Shim** button starts the shim adjustment.

- For the Gradient Shim, refer to the "Liquid Measurement" in the separate volume of user's manuals.
- Clicking the  $\Box$  Track button continues to adjust the shim values by tracking them after the specified shims adjustment finishes.

. . . . .

# **2** PRACTICE OF AUTOMATIC MEASUREMENT

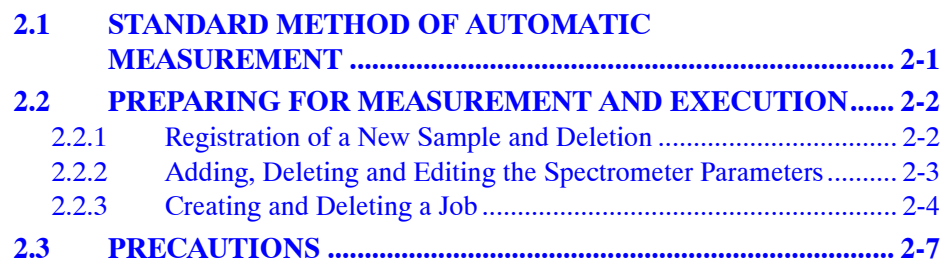

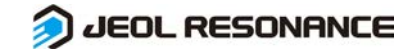

## **2.1 STANDARD METHOD OF AUTOMATIC MEASUREMENT**

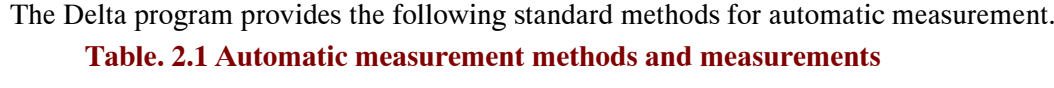

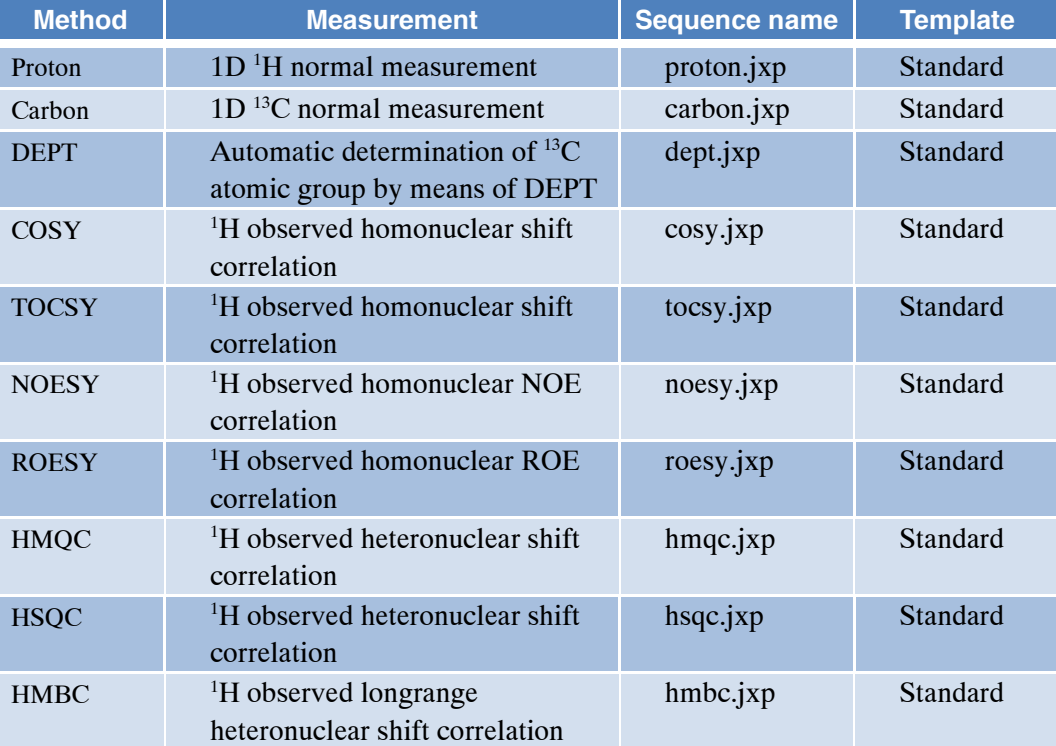

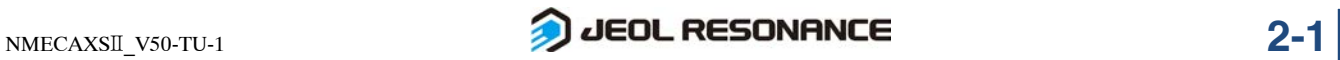

## **2.2 PREPARING FOR MEASUREMENT AND EXECUTION**

The spectrometer parameters used to execute automatic measurement can be set for each sample and are treated as a part of the sample parameters (attributes). This section first explains how to set the spectrometer parameters for each sample.

## **2.2.1 Registration of a New Sample and Deletion**

## ■ **Registration of a new sample**

For executing automatic measurement, registration of a sample is required the same as it is for a normal measurement.

- **1.** Click the  $\frac{1}{\Phi}$  button above the **Sample** tab. A blank column for the sample is created.
- **2.** Specify the sample name, solvent, slot number (when using the Auto sample changer) and select the **shared** box if desired. Then, place a check mark into the **Verified** box.

## ■ **Deleting the sample**

- **1.** Select the unnecessary sample.
- **2.** Click the **button** above the **Sample** tab. The sample row is deleted.
	- If multiple samples are selected using the Shift,  $\vert$ Ctrl keys, you can delete the samples as a batch. Also, you can delete the sample by clicking the  $\blacksquare$  button on the left side of each sample name.
	- When the sample is in use by the **Job** in the **Job** tab or the **Queue**, you cannot delete it. In this case, the  $\mathsf{\times}$  mark is displayed on the left side of the sample name.

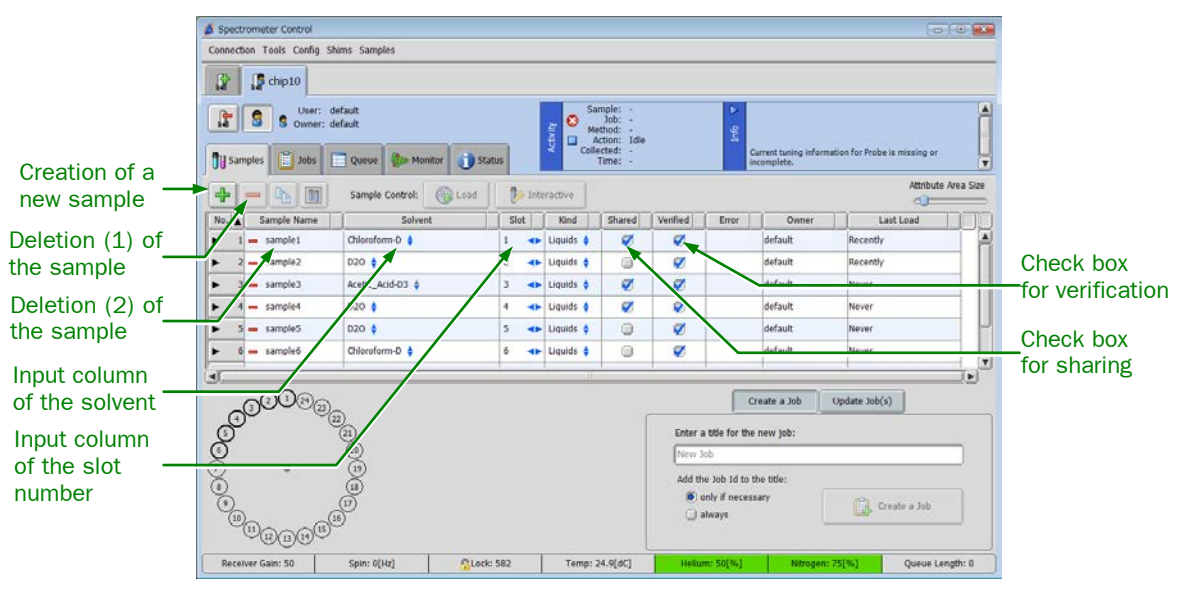

**Fig. 2.1 Name of each part in the Samples tab**

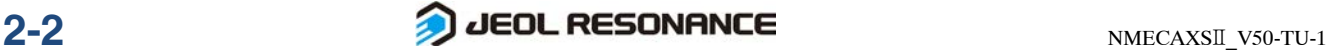

## **2.2.2 Adding, Deleting and Editing the Spectrometer Parameters**

You can add, delete and edit the spectrometer parameters in the **Samples** tab. Click the button on the left side of the sample name to open and close the column for editing parameters.

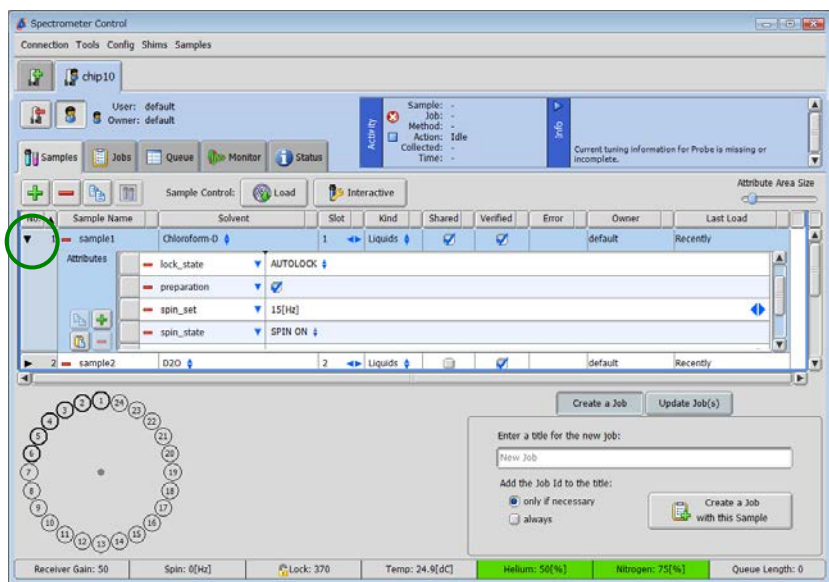

**Fig. 2.2 Column for editing the parameters in the Sample tab**

Editing the default sample parameter.

The sample parameters have the defaults for each kind of sample (**Kind**). The following table shows the parameters and defaults that are to be set when the **Kind** is **Liquid**. In addition, the software sets the **Kind** automatically.

Do not change the **Kind** of the sample. If changed, the automatic measurement may operate abnormally.

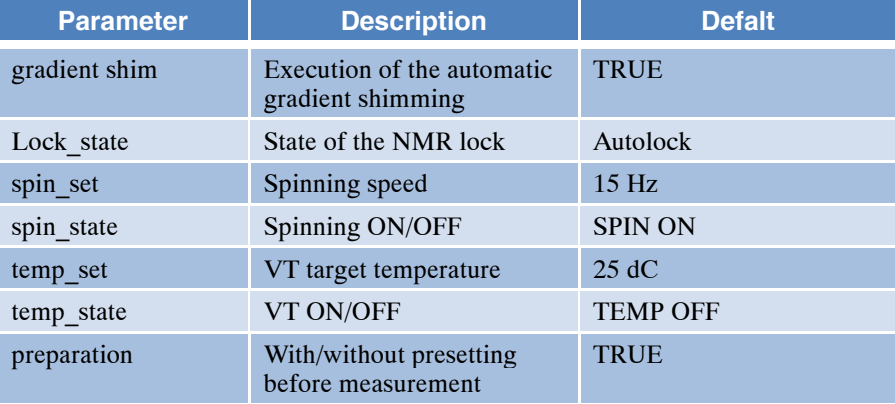

By editing the defaults parameter shown above, you can change the spectrometer parameters that will be set to execute the automatic measurement.

 $\mathcal{L}$  Do not delete the defaults of the parameters as unexpected operations may be caused in some cases. If you delete it accidentally, remake the sample registration or add the deleted parameter by supplementing it as described later.

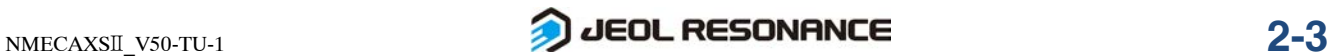

## **2.2.3 Creating and Deleting a Job**

#### **1.** Select samples.

Select the desired sample and click the **Create a Job with these Samples** button to create a job. At this time, you can select two or more samples by sequential selection with  $\text{ctrl}$  + left-click or selection of the range specified with  $\text{shift}$  + left-click.

The highlighted area in blue has been already selected.

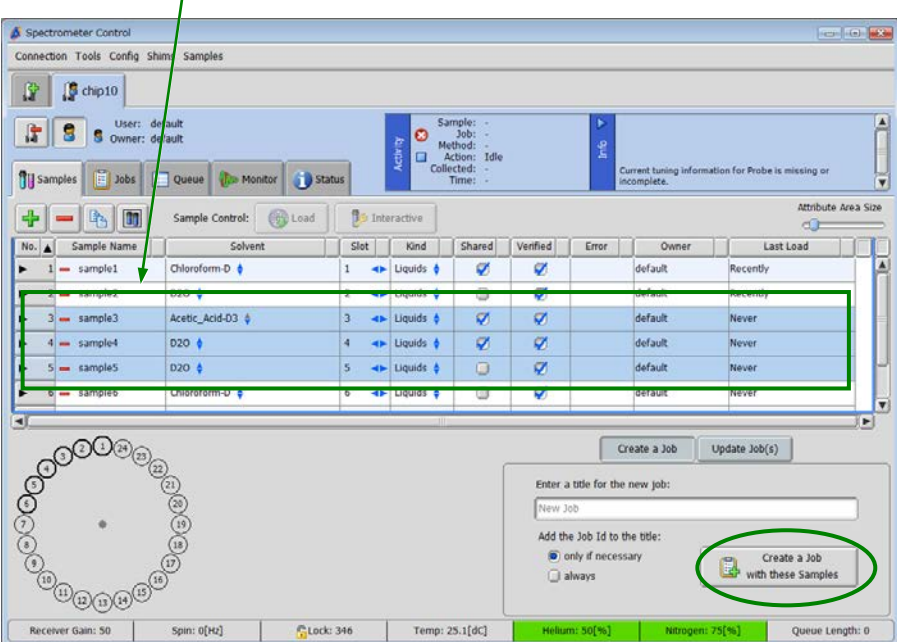

**Fig. 2.3 Selecting samples to create a job**

When creating a Job, you can name it by entering the Job name into the input box. If you do not enter anything, the name is automatically created. You can also change the Job name by double-clicking the Job in the Job list in the **Jobs** tab after creating the Job.

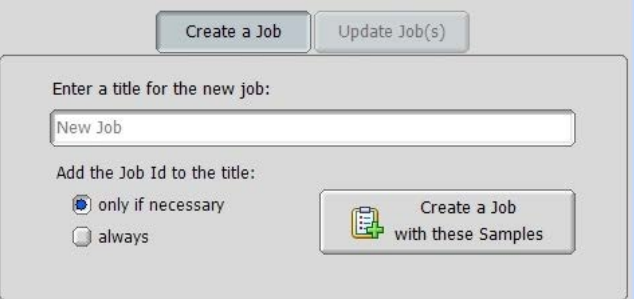

#### **Fig. 2.4 Input box of a Job name**

You can delete unnecessary Jobs or Jobs that have been created by mistake by using the  $\Box$  button below the Job list. You can also delete multiple Jobs selected by using the Shift and Ctrl keys as a batch.

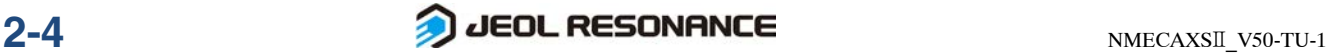

## **2.** Adding a method to the job.

Clicking the **Create a Job with these Samples** button opens the **Jobs** tab automatically. The newly created Job appears in the **Job List** at the left edge of the **Jobs** tab. Also the sample that was selected in the previous section is displayed in the **sample box**.

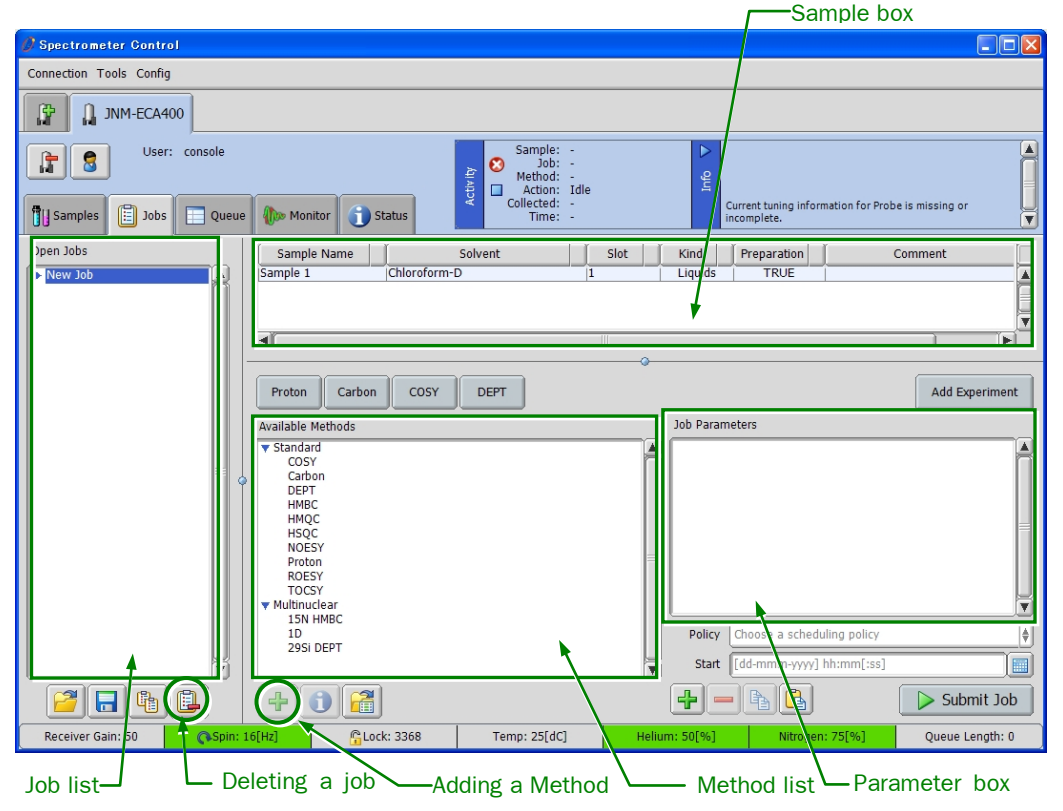

**Fig. 2.5 Name and layout of each part in the Jobs tab**

For adding a Method to a Job, while selecting the desired Job (highlighted in blue) in the **Open Jobs** List, select the desired item in the **Available Methods** list to highlight in blue, and click the  $\bigoplus$  button below the **Available Methods** list.

You can add multiple Methods to a Job. In this case, the added Methods are executed one after another to the sample that is assigned to the Job (displayed in the Sample box when selecting the Job).

Also, if two or more samples are assigned to a Job, after sequential execution of all the methods is carried out for a certain sample, these executions are repeated in the following sample.

#### **3.** Setting Method parameters.

When selecting the Method (highlighted in blue) included in the Job in the **Job** list, the parameters of the Method appear in the parameter box. By changing these parameters, you can change the Method parameters.

For the editable parameters, refer to Section 3.2 "How to use each template" in the user's manual "Automatic Measurement".

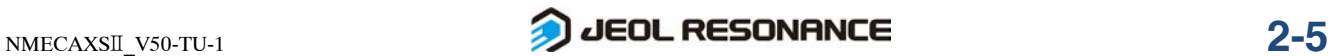

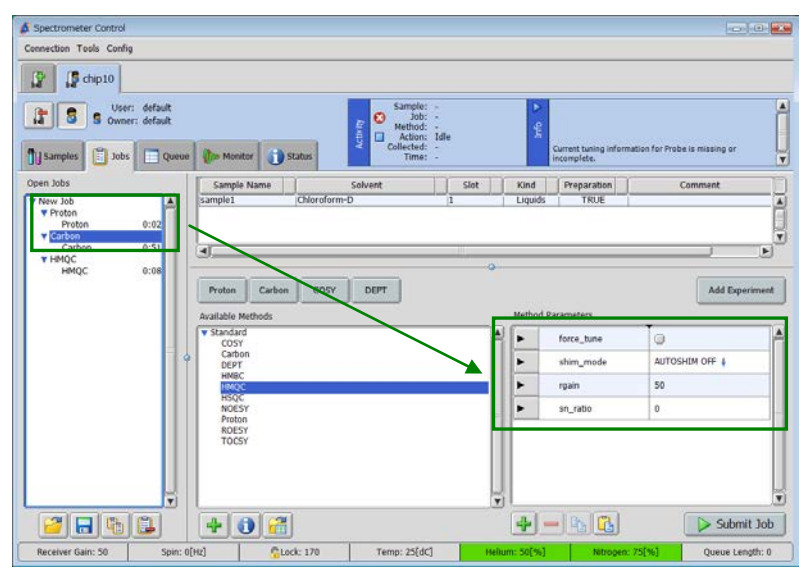

**Fig. 2.6 Setting of the Method parameters**

#### **4.** Setting the measurement parameters.

Selecting the measurement (highlighted in blue) included in the Job in the **Job** list changes the area of **Available Methods** and **Method Parameters** in the window to the area of the **Experiment** tool. Here, you can change the details of the measurement parameters.

For details of how to use the **Experiment** tool, refer to the user's manual "Liquid" Measurement ".

| Spectrometer Control                                                                                                    |                                                |                                                                                                    |                    |                                                                   | <b>CONTROL</b>  |
|----------------------------------------------------------------------------------------------------|------------------------------------------------|----------------------------------------------------------------------------------------------------|--------------------|-------------------------------------------------------------------|-----------------|
| Connection Tools Config Experiment                                                                                          |                                                |                                                                                                    |                    |                                                                   |                 |
| Ñ<br>chp10                                                                                                    |                                                |                                                                                                    |                    |                                                                   |                 |
| User: default<br>ſ,<br>8<br>8<br>Owner: default<br>Jobs<br>Samples<br>÷                                                     | Queue<br><b>Use Monitor B</b> Status           | Sample: -<br>$\bullet$<br>lob:<br>Activity<br>Nethod:<br>Ξ<br>Action: Idle<br>Collected:<br>Time:                                                          | Þ.<br><b>First</b> | Current tuning information for Probe is missing or<br>incomplete. | ø<br>Ğ          |
| Open Jobs                                                                                                    | Sample Name                                    | Solvent                                                                                                    | Kind<br>Slot       | Preparation                                                       | Comment         |
| <b>V</b> New Job<br><b>¥ Proton</b><br>Proton<br>0:02<br><b>v</b> Carbon<br>0:51<br>Carbon<br><b>V HMOC</b><br>HMQC<br>0:08 | sample1<br>▵<br>$\blacktriangleleft$<br>Header | È<br>Chloroform-D<br>TRUE<br>T<br>Liquids<br>₩<br>$\blacksquare$<br>m<br>ß,<br>$\bullet$<br>Add Parameters<br>Acquisition Pulse<br>Instrument<br>Favorites |                    |                                                                   |                 |
|                                                                                                    |                                                | Diagram                                                                                                    |                    |                                                                   |                 |
|                                                                                                    | storage_filename                               | \$(SAMPLE) Proton<br>S(SAMPLE)_Proton                                                                                                    |                    |                                                                   |                 |
|                                                                                                    | filename<br>ä                                  | proton                                                                                                    |                    |                                                                   |                 |
|                                                                                                    | comment                                        | single_pulse                                                                                                    |                    |                                                                   |                 |
|                                                                                                    | auto filter                                    | V                                                                                                    |                    |                                                                   |                 |
|                                                                                                    | auto gain                                      | Ο                                                                                                    |                    |                                                                   |                 |
|                                                                                                    | filter limit                                   | s                                                                                                    |                    |                                                                   |                 |
|                                                                                                    | force_tune                                     | $\Box$                                                                                                    |                    |                                                                   |                 |
|                                                                                                    | save aborted<br>÷                              | ø                                                                                                    |                    |                                                                   | ×               |
| з<br>电<br>L.<br>a                                                                                                    | Q                                              | Deliver data automatically                                                                                                    |                    |                                                                   | Submit Job      |
| Receiver Gain: 50                                                                                                    | Spin: 0[Hz]                                    | Clock: 437<br>Temp: 25.1[dC]                                                                                                    | Helium: 50[%]      | Nitrogen: 75(%)                                                   | Queue Length: 0 |

**Fig. 2.7 Window for setting measurement parameters**

**5.** Starting measurement.

After setting the Method Parameters for all the Methods, click the  $\sqrt{\phantom{a}}\$  Submit Job  $\phantom{a}$  button to register the measurement to the queue.

**6.** Management of the measurement queue.

The operation such as stopping and canceling the measurement after starting the automatic measurement are the same as that for a normal measurement.

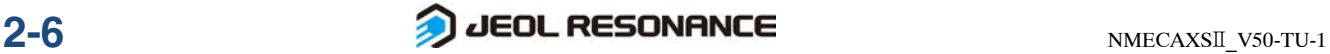

## **2.3 PRECAUTIONS**

#### ● **Specifying an NMR lock solvent**

The error that occurs most frequently in automatic measurements is an NMR lock error. To prevent NMR lock errors, make sure that the solvent name is entered correctly.

#### ● **Automatic resolution adjustment**

If the volumes of the samples to be measured are greatly different from the standard volume, or solid substances are present in the sample, the automatic resolution adjustment takes a long time.

Under these conditions, the appropriate resolution may not be achieved.

To prevent these problems, prepare the samples so they are about 4 cm, and align the bottom of the sample tube with that of the sample gauge.

#### ● **Probe tuning**

The probe tuning varies, depending on measurement parameters such as solvent and temperature. Be sure to tune the probe, especially before performing a measurement such as DEPT that is sensitive to pulse width or when measuring a small amount of a sample that requires improvement of the S/N ratio.

#### ● **Measurement conditions**

The measurement conditions for general organic-compound samples are used for automatic measurement. If you measure the sample under special conditions, perform the measurement using individual operations.

## ● **Hard-disk capacity and the data file name**

Make sure that there is free space to save data before performing automatic measurement. The results of an automatic measurement are saved in a file with a specified file name to which the method name is added. If the filename already exists, a new file with the version number higher by one will be created.

## ● **Processing condition**

In automatic measurement, parameters for data processing are prespecified. If you perform your own specific data processing, perform it later using the data that have been saved in the file.

#### ● **Plotting**

In automatic measurement, data will be plotted automatically. Therefore, before starting automatic measurement, make sure that chart paper is set in the printer correctly, and that the printer is online.

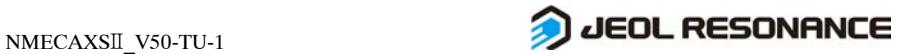

# **3** 1D NMR MEASUREMENT

Chapter 3 explains the procedures for the basic 1D NMR measurement in the order of measurement, data processing, and plotting.

It is assumed that the Delta system has been connected to the spectrometer, and that the sample setup, sample loading, NMR lock, resolution adjustment and other operations have already been performed prior to measurement. If you are not ready to start measurement, prepare for measurement according to Chapter 1, "Preparation for measurement".

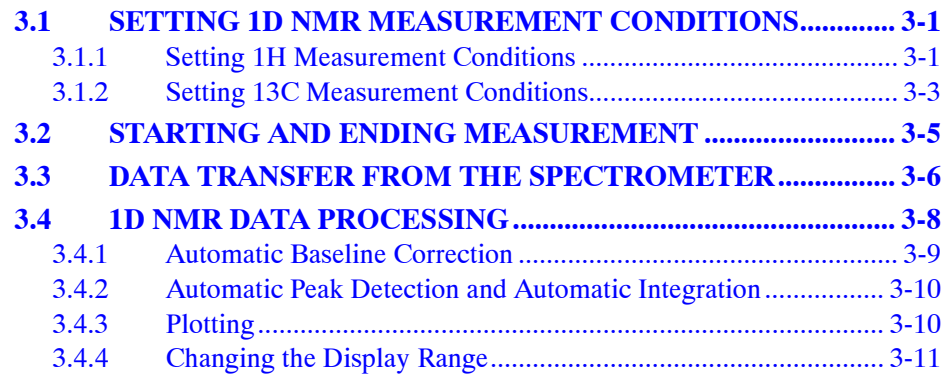

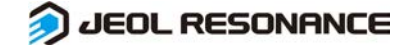

## **3.1 SETTING 1D NMR MEASUREMENT CONDITIONS**

## **3.1.1 Setting 1H Measurement Conditions**

**1.** Enter a job name in the Enter a title for the new job box at the bottom right of the Samples tab in the Spectrometer Control window, and click the Create a Job with this Sample button.

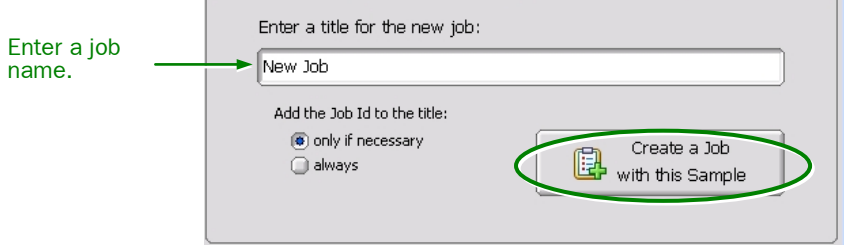

#### The **Jobs** tab opens automatically.

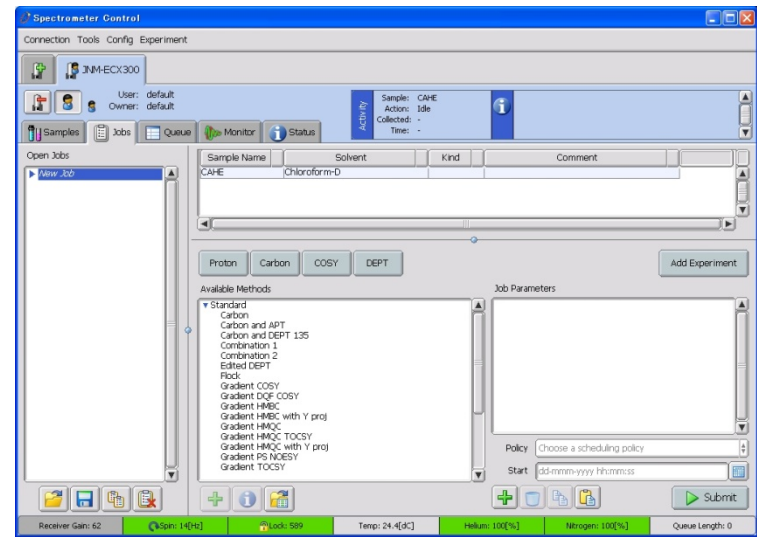

**Fig. 3.1 Jobs tab**

**2.** Click the Add Experiment button on the middle right edge of the window. The **Open Experiment** window opens.

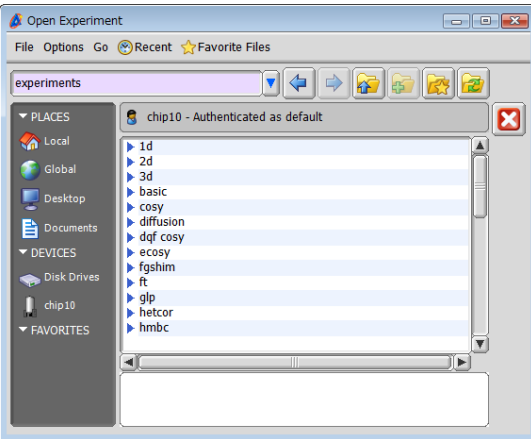

**Fig. 3.2 Open Experiment window**

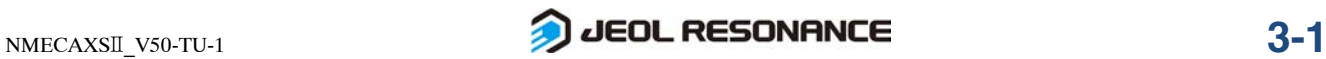

- **3.** Click the **button** in the Open Experiment window. A list of the Experiment files<sup>\*</sup> in the Global directory<sup>\*\*</sup> is displayed.
- **4.** After double-clicking basic in the Open Experiment window, select the measurement mode proton.jxp to highlight it, and click the  $\blacksquare$  button. This operation opens **Experiment Tool** (Fig. 3.3) under the **Jobs** tab. This **Experiment Tool** window consists of the six sections: **Header**, **Instrument**, **Acquisition**, **Pulse, Diagram** and **Favorites**.

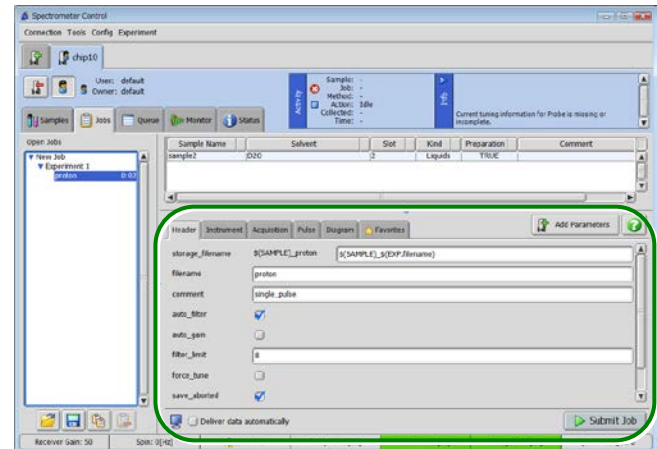

**Fig. 3.3 Experiment Tool**

#### **5.** Set the necessary parameters.

The following parameters are usually used.

- For information about the other parameters, refer to the separate volume of user's manual, "Liquid Measurement".
- Parameters can be displayed by clicking **Header**, **Instrument**, **Acquisition** or **Pulse**.

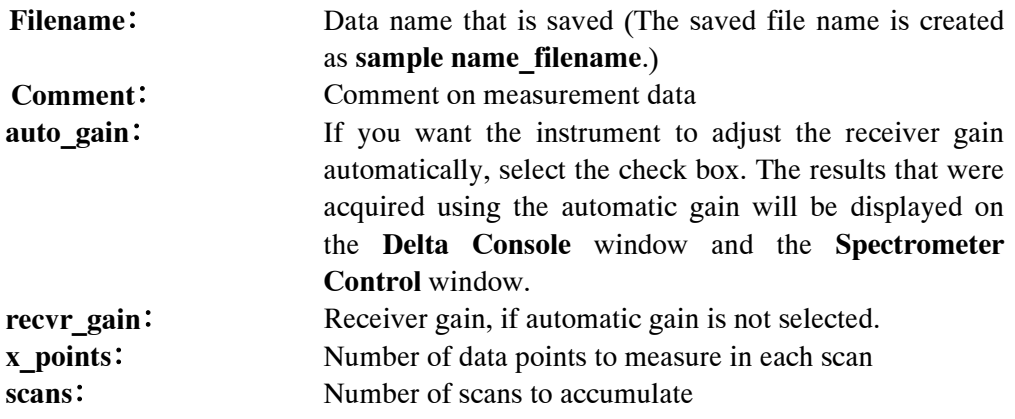

 $\frac{1}{2}$ 

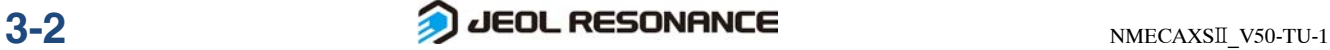

<sup>∗</sup> The Experiment files contain the measurement modes, standard measurement conditions, and steps for processing data. The file type is .jxp.

<sup>∗∗</sup> The Global directory is the directory in which the standard files supplied from JEOL are stored. The files in this directory cannot be changed.

- **6.** Make sure that other necessary parameters are set appropriately.
	- Parameters can be displayed by clicking **Header**, **Instrument**, **Acquisition** or **Pulse**.

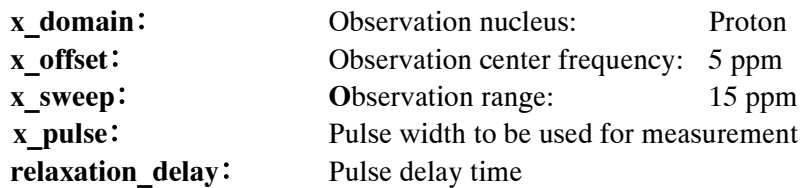

In the **Favorites** tab, you can specify frequently used parameters in advance. So, if you arrange necessary parameters in the **Favorites** tab, you can specify or confirm the parameters without switching tabs.

## **3.1.2 Setting 13C Measurement Conditions**

**1.** Enter a job name in the Enter a title for the new job box at the bottom right of the Samples tab in the Spectrometer Control window, and click the Create a Job button.

The **Jobs** tab opens automatically.

- **2.** Click the Add Experiment button on the right edge of the window. The **Open Experiment** window opens.
- **3.** Click the **button** in the Open Experiment window. A list of the Experiment files in the Global directory is displayed.
- **4.** After double-clicking basic in the Open Experiment window, select the measurement mode carbon.jxp to highlight it, and click the  $\blacksquare$  button. This operation opens **Experiment Tool**.
- **5.** Set the necessary parameters.
	- The following parameters are usually used.
	- For information about the other parameters, refer to the separate volume of user's manual, "Liquid Measurement".
	- Parameters can be displayed by clicking **Header**, **Instrument**, **Acquisition** or **Pulse**.

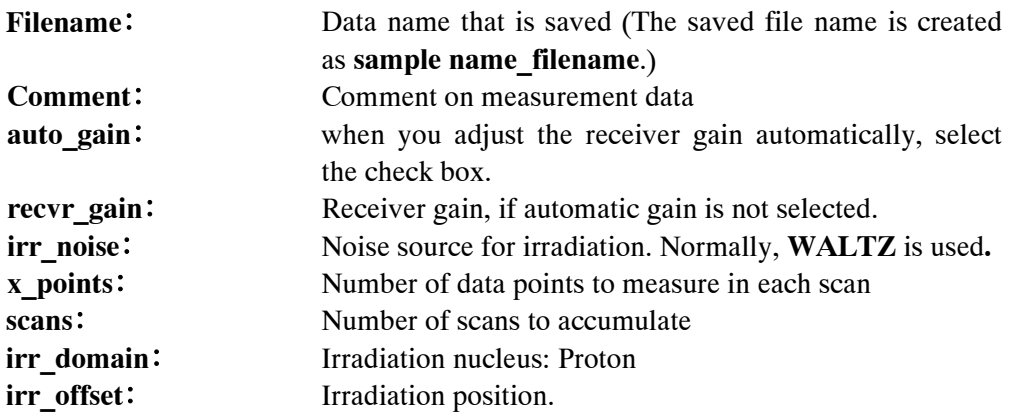

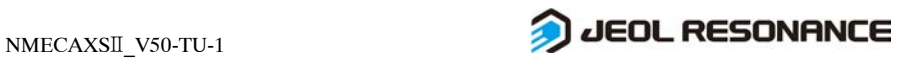

- **6.** Make sure that other necessary parameters are set appropriately.
	- Parameters can be displayed by clicking **Header**, **Instrument**, **Acquisition** or **Pulse**.

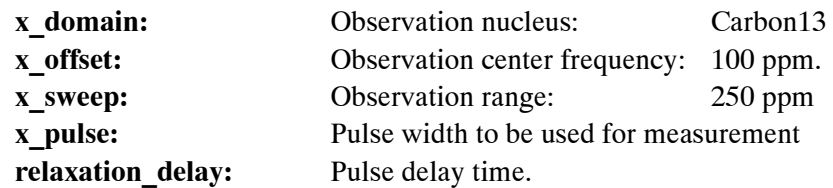

In the **Favorites** tab, you can specify frequently used parameters in advance. So, if you arrange necessary parameters in the **Favorites** tab, you can specify or confirm the parameters without switching tabs.

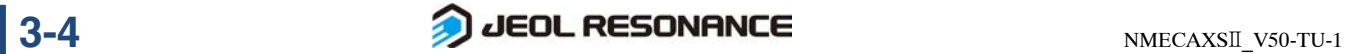

## **3.2 STARTING AND ENDING MEASUREMENT**

This section explains how to start and end 1D NMR measurement and how to confirm the measurement status.

## ■ **Starting measurement and displaying the status**

 Click the Submit button at the bottom right in the Experiment Tool window. The measurement is entered into the spectrometer-control computer's queue. The spectrometer executes measurement on a first-in, first-out basis.

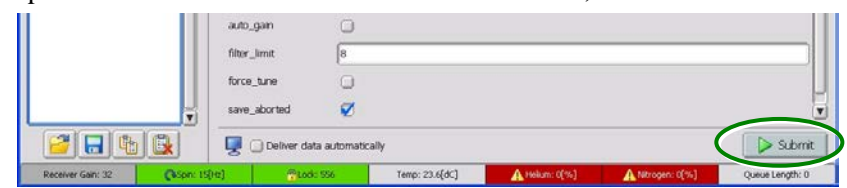

Commands for starting measurements can be issued repeatedly, even if another measurement is being performed. After one measurement finishes, the next measurement will start under the stored measurement conditions.

If you want to deliver the data automatically after completion of the measurement, select the **Deliver data automatically** check box.

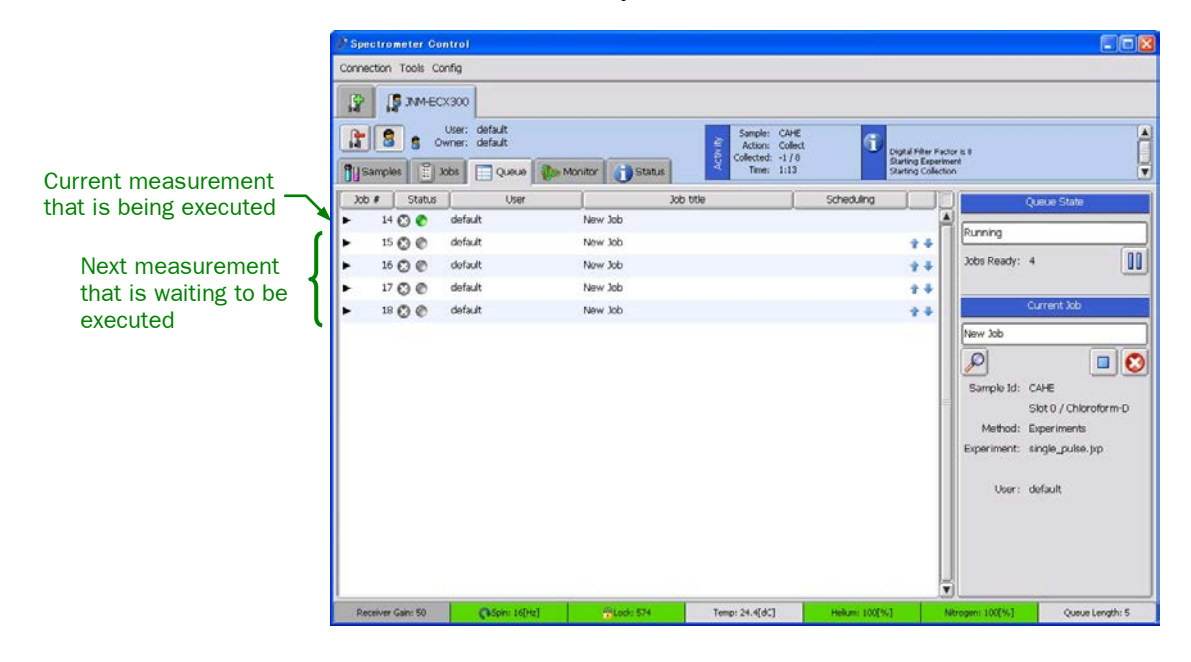

## ■ **Ending measurement**

If the **Deliver data automatically** check box is selected, the data is displayed in the **1D Processor** window after completion of the measurement.

To stop the measurement that is being executed, refer to Chapter 5, "Queuing."

## **3.3 DATA TRANSFER FROM THE SPECTROMETER**

This section explains how to transfer the data after measurement is complete.

## ■ **Data transfer**

**1.** Click the Open file and choose tool button at the top left in the Delta Console window.

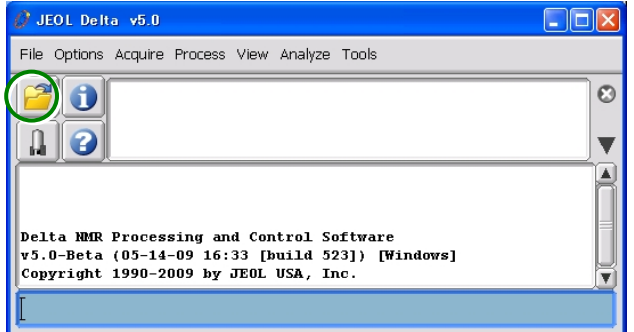

The **File Browser** window opens.

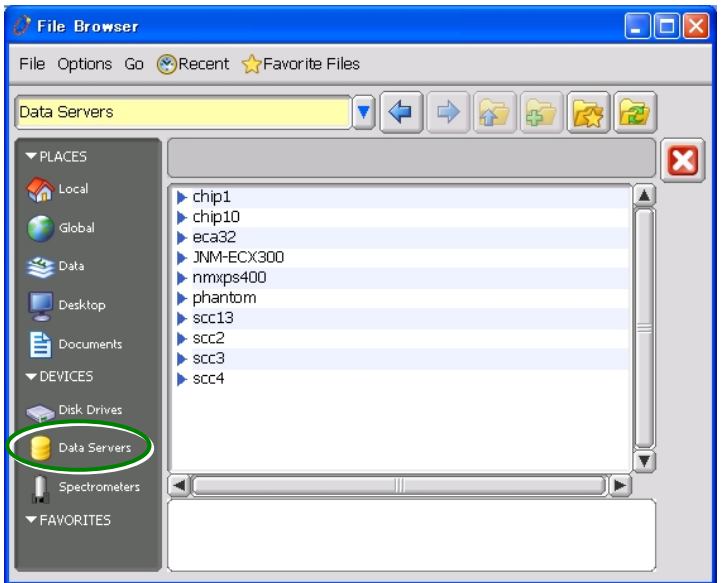

**Fig. 3.4 File Brower** window

- **2.** Click Data Servers **a** Data Servers at the lower left in the File Brower window. The connectable spectrometers are displayed.
- **3.** In the spectrometer list, double-click the spectrometer in which the data is stored.

The data list stored in the spectrometer appears.

**4.** When you select the data that you transfer, a number of buttons will be displayed. Click the Open the selected file for processing  $\left|\mathbf{L}\right|$  button. The data stored in the spectrometer are transferred, and the specified processing is executed automatically.

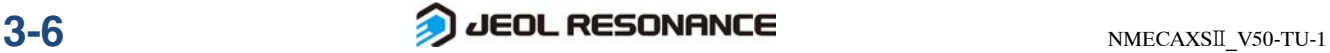

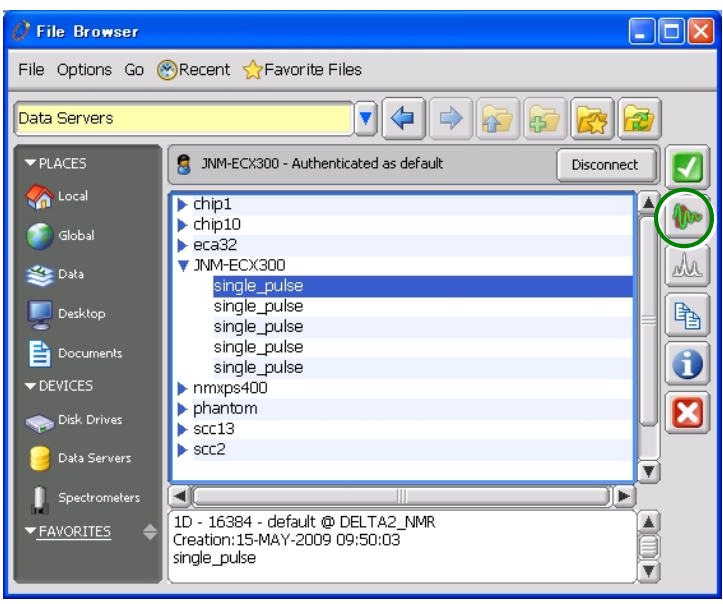

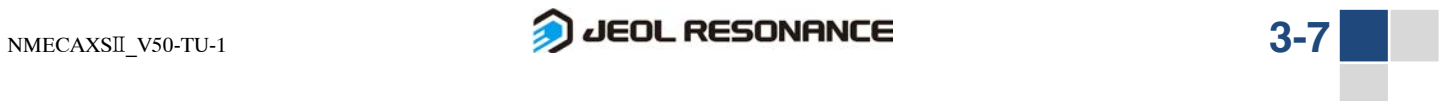

## **3.4 1D NMR DATA PROCESSING**

This section explains data processing after measurement was completed and the data were forwarded from the spectrometer.

After the measurement and data transfer, the following processing is automatically executed.

- Correction of the DC components of FID (Free Induction Decay)
- Multiplication by window functions
- FFT (Fast Fourier Transformation)
- Automatic phase correction

Here, data processing following phase correction will be explained. When measurement is completed, the **1D Processor** window opens.

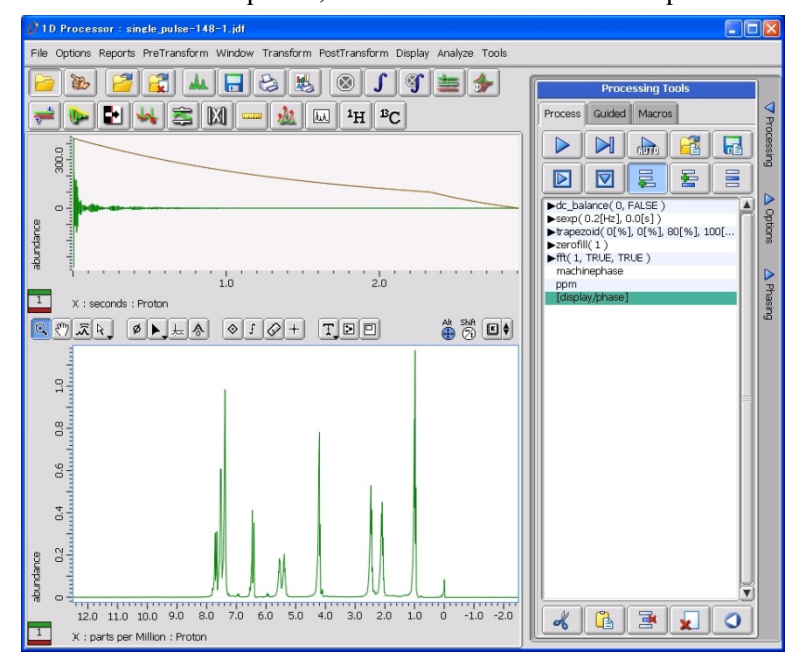

**Fig. 3.5 1D Processor window**

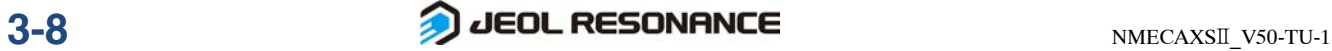

## **3.4.1 Automatic Baseline Correction**

- 1. Click the **button** in the 1D Processor window. An item, **Base Correct,** is added to the process list.
- **2.** Click the Process  $\triangleright$  button.

The spectrum with the baseline corrected is displayed in the lower spectral display area.

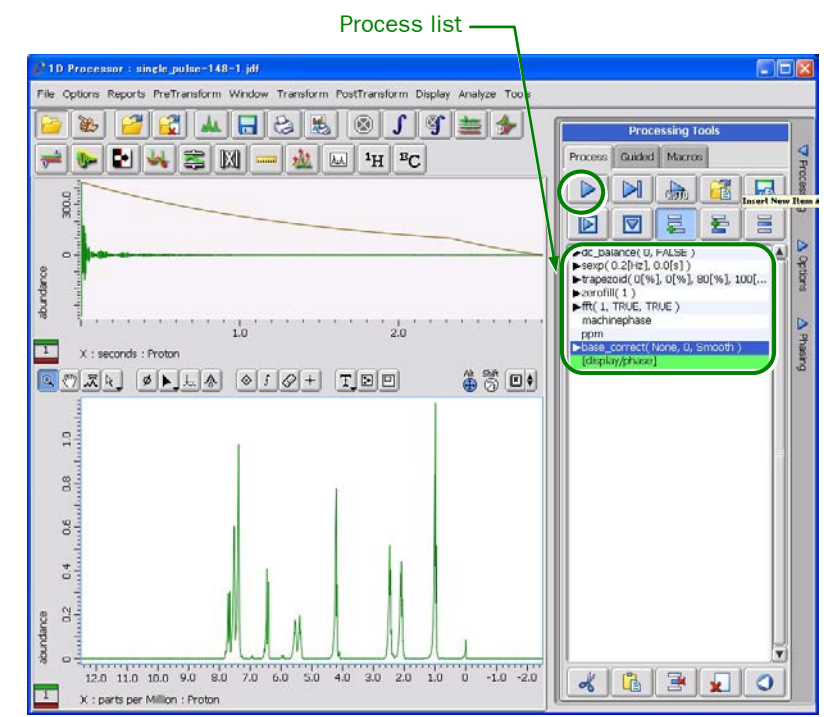

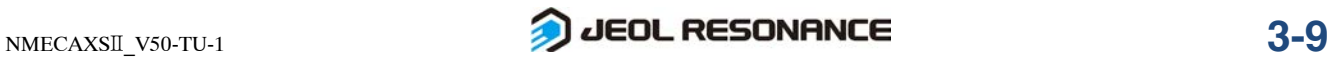

## **3.4.2 Automatic Peak Detection and Automatic Integration**

## Click the  $\mathbb{C}$  button in the 1D Processor window.

Automatic peak detection and automatic integration are carried out, and the results are displayed in the lower spectral display area in the **1D Processor** window.

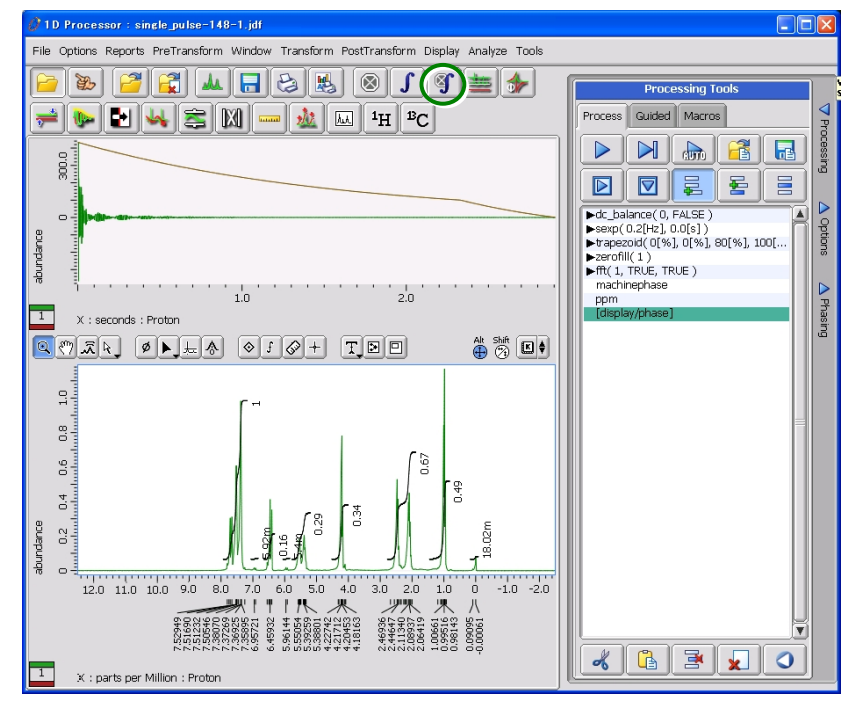

## **3.4.3 Plotting**

The standard method of plotting is as follows.

Click the  $\triangleright$  button in the 1D Processor window.

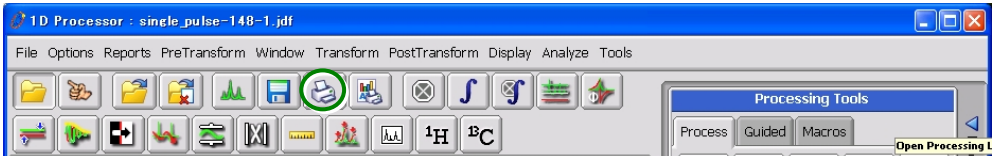

The processed spectrum in the lower display area is plotted on paper.

## **3.4.4 Changing the Display Range**

## ■ **Usage of Pointer bar**

The Pointer bar is used to expand or reduce spectra. This section explains basic usage of the Pointer bar.

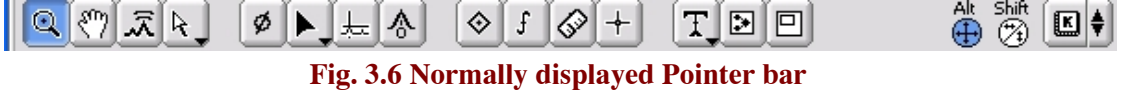

## ● **To switch the Pointer mode**

Move the mouse pointer to the mode button, and press the left mouse button. The following fifteen mode buttons are displayed.

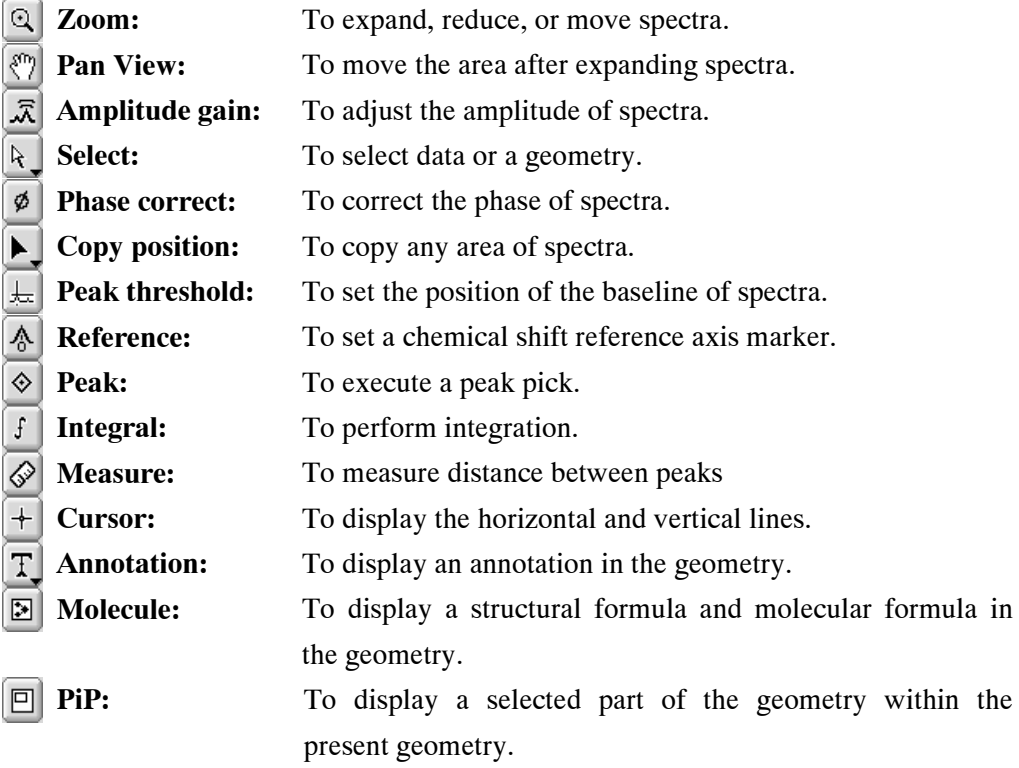

This chapter explains only the Zoom mode. For more information about the other modes, refer to the separate volume of user's manual, "Data processing".

## ■ **Expanding and resetting spectra in the 1D Processor window**

## ● **To expand a spectrum vertically**

**1.** Select the Zoom mode from the Pointer bar or press the F1 key on the keyboard.

The Pointer mode becomes **Zoom,** and the mouse pointer on the spectral screen changes to  $\alpha$ .

- **2.** Move the mouse pointer to the position that will become the upper end of the expanded Y-axis.
- **3.** Drag the left mouse button to the position that will become the lower end of the expanded Y-axis.
- **4.** Release the left mouse button.

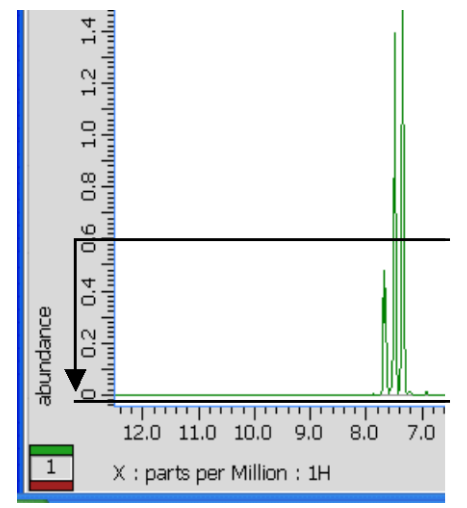

The spectrum is expanded vertically.

## ● **To expand a spectrum horizontally**

**1.** Select the Zoom mode from the Pointer bar or press the F1 key on the keyboard.

The Pointer mode becomes **Zoom.** 

- **2.** Move the mouse pointer to the position that will become the left end of the expanded X-axis.
- **3.** Drag the left mouse button to the position that will become the right end of the expanded X-axis.
- **4.** Release the left mouse button.

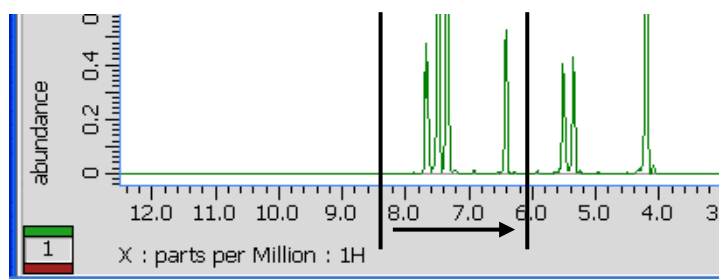

The spectrum is expanded horizontally.

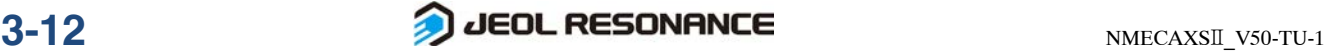

● **To adjust the display to the intensity of the highest peak displayed**

Press the **End** key on the keyboard.

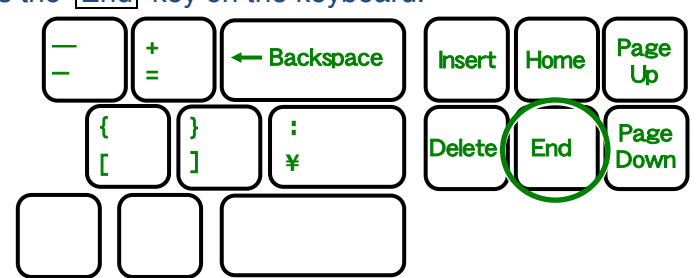

The highest peak in the spectral region displayed at present is expanded or reduced to fit within the screen.

## ● **To return the spectrum display to its previous conditions**

Press the  $\Box$  key on the keyboard to return to the previous conditions.

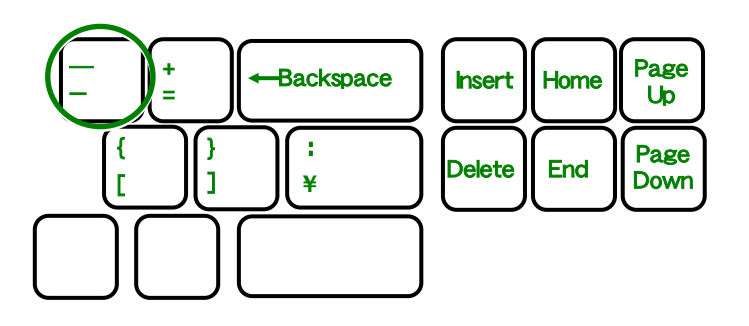

When you press the  $\boxed{\phantom{+}}$  key, both vertical and horizontal expansions return to their previous values.

You cannot selectively return only the vertical or horizontal size to its previous value.

## ● **To return the spectrum display to its initial conditions**

## $\blacklozenge$  Press the  $\blacktriangleright$  Home key on the keyboard.

All horizontal and vertical expansions return to their initial values.

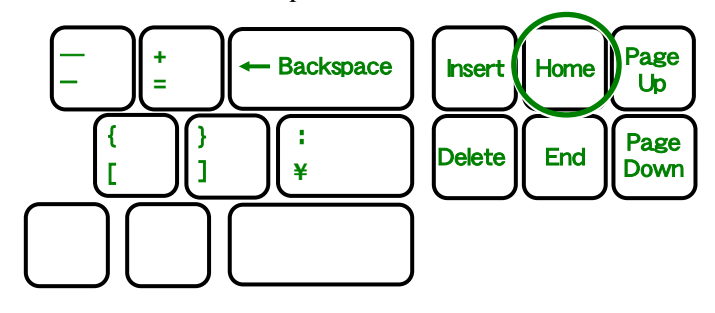

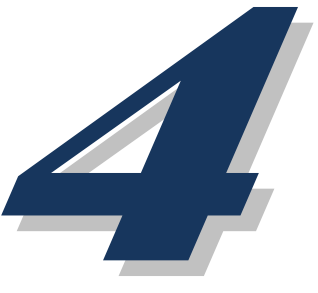

# 2D NMR MEASUREMENT

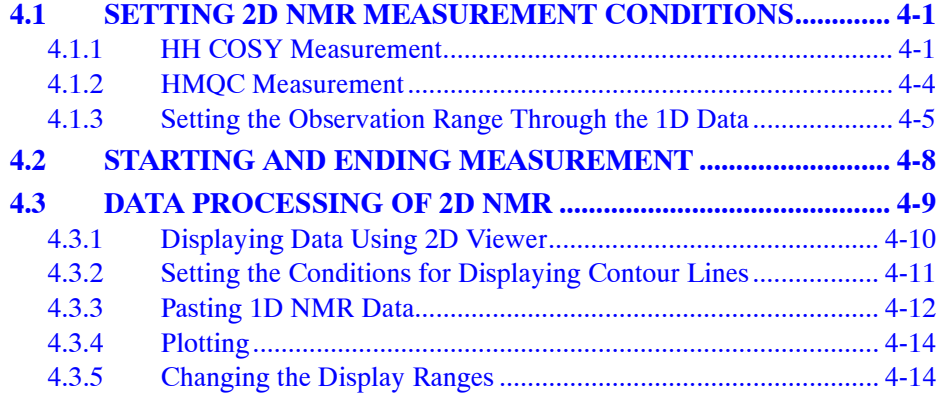

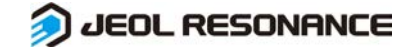

## **4.1 SETTING 2D NMR MEASUREMENT CONDITIONS**

This section explains how to set the conditions for measuring  ${}^{1}H-{}^{1}H$  homonuclear 2D NMR (HH COSY) and 13C detection heteronuclear 2D NMR (HETCOR).

## **4.1.1 HH COSY Measurement**

**1.** Enter a job name in the Enter a title for the new job box at the bottom right of the Samples tab in the Spectrometer Control window, and click the Create a Job with this Sample button.

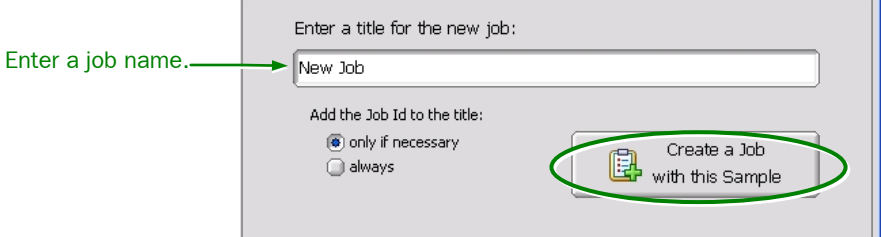

The **Jobs** tab opens automatically.

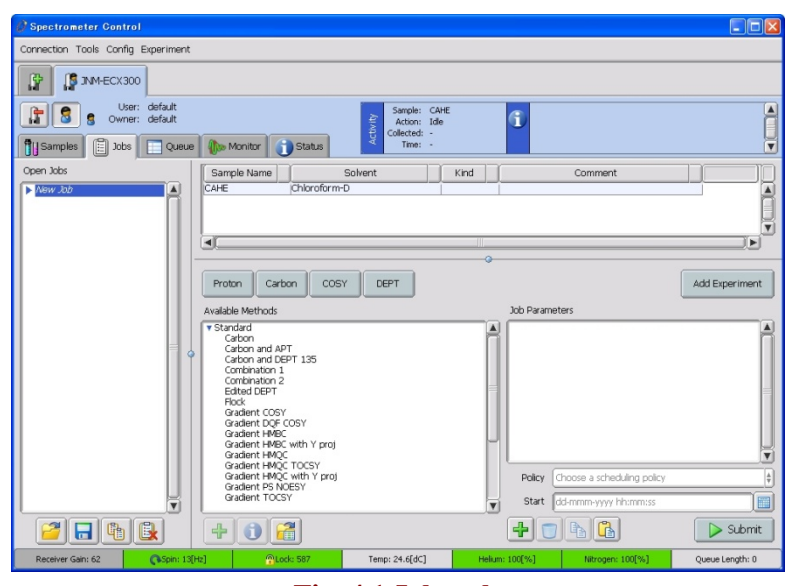

#### **Fig. 4.1 Jobs tab**

**2.** Click the Add Experiment button on the middle right edge of the screen. The **Open Experiment** window opens.

 $\frac{1}{2}$ 

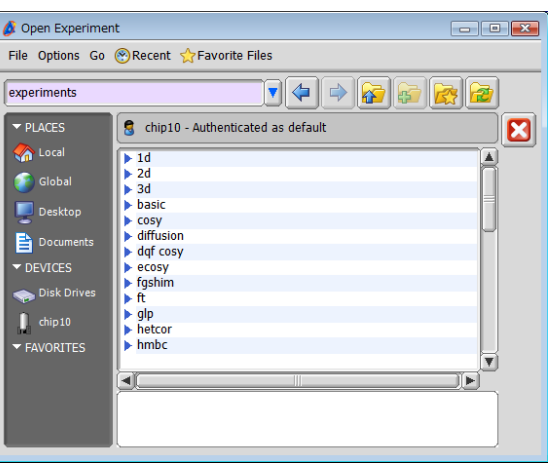

**Fig. 4.2 Open Experiment window**

- **3.** Click the **f** button in the Open Experiment window. A list of the Experiment files<sup>\*</sup> in the Global directory<sup>\*\*</sup> is displayed.
- **4.** After double-clicking basic in the Open Experiment window, select the measurement mode cosy.jxp to highlight it, and click the  $\blacksquare$  button. This operation opens **Experiment Tool** (Fig. 4.3) in the lower portion of the **Job** tab. This **Experiment Tool** window consists of the six sections: **Header**, **Instrument**, **Acquisition**, **Pulse, Diagram** and **Favorites**.

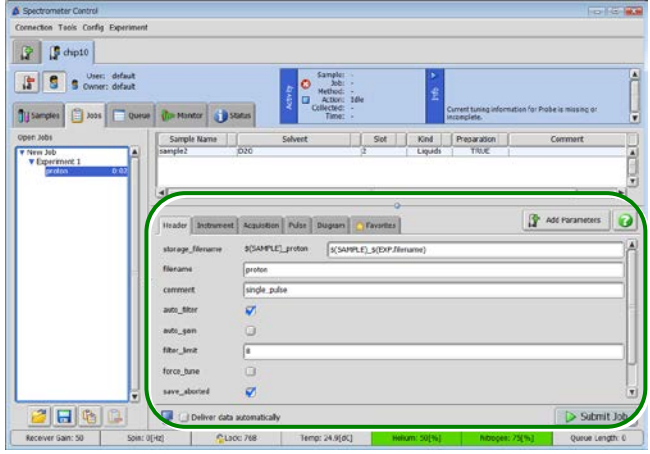

**Fig. 4.3 Experiment Tool window**

The file type is **.jxp**.<br><sup>\*\*</sup> The Global directory is the directory in which the standard files supplied from JEOL are stored. The files in this directory cannot be changed.

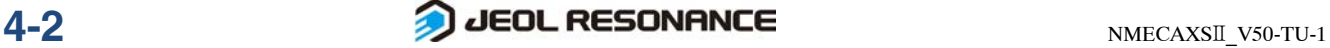

The Experiment files contain the measurement modes, standard measurement conditions, and steps for processing data.

#### **5.** Set the necessary parameters.

The parameters that are usually used are explained below.

- For information about other parameters, refer to the separate volume of user's manual, "Liquid Measurement".
- Parameters can be displayed by clicking **Header**, **Instrument**, **Acquisition** or **Pulse**.

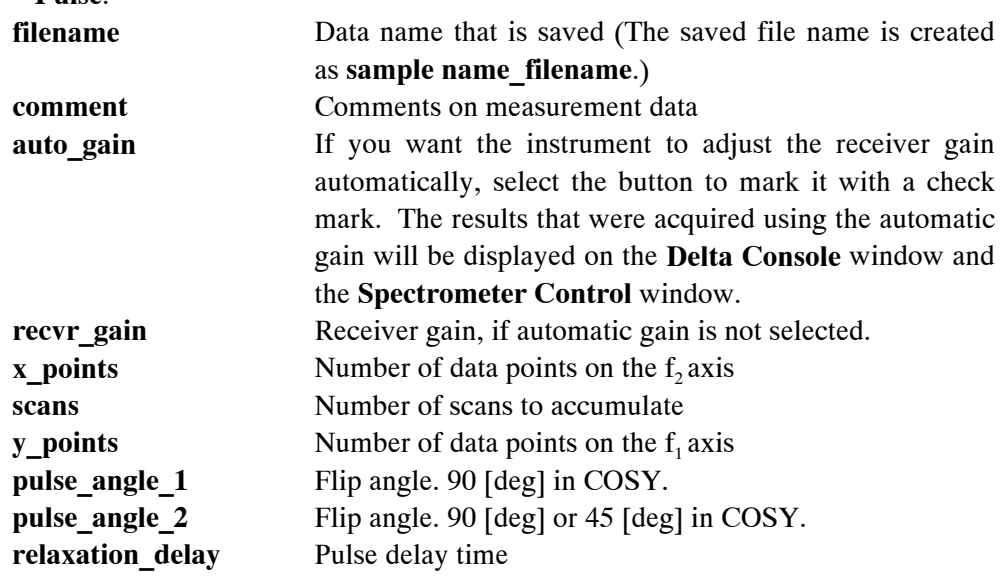

#### **6.** Verify the necessary parameters.

Parameters can be displayed by clicking **Header**, **Instrument**, **Acquisition** or **Pulse**.

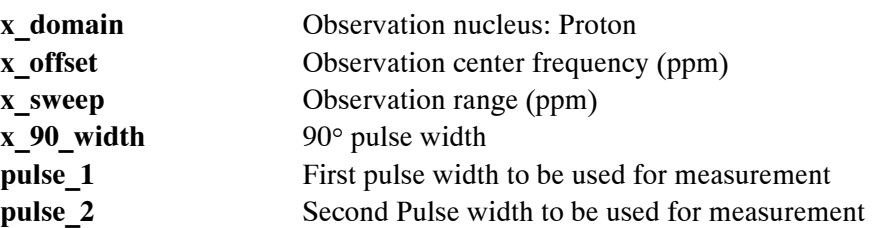

In the **Favorites** tab, you can specify frequently used parameters in advance. So, if you arrange necessary parameters in the **Favorites** tab, you can specify or confirm the parameters without switching tabs.

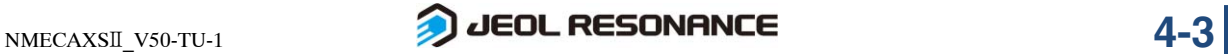

## **4.1.2 HMQC Measurement**

**1.** Enter a job name in the Enter a title for the new job box at the bottom right of the Samples tab in the Spectrometer Control window, and click the Create a Job button.

The **Jobs** tab opens automatically.

- **2.** Click the Add Experiment button at the middle right of the screen to open the Open Experiment window.
- **3.** Click the **button** in the Open Experiment window. The contents of the experiment file in the global directory are displayed.
- **4.** After double-clicking basic in the Open Experiment window, select the measurement mode HMQC.jxp to highlight it, and click the  $\blacksquare$  button. This operation opens **Experiment Tool**.
- **5.** Set the necessary parameters.

The parameters that are usually used are explained below.

- For information about other parameters, refer to the separate volume of user's manual, "Liquid Measurement".
- Parameters can be displayed by clicking **Header**, **Instrument**, **Acquisition** or **Pulse**.

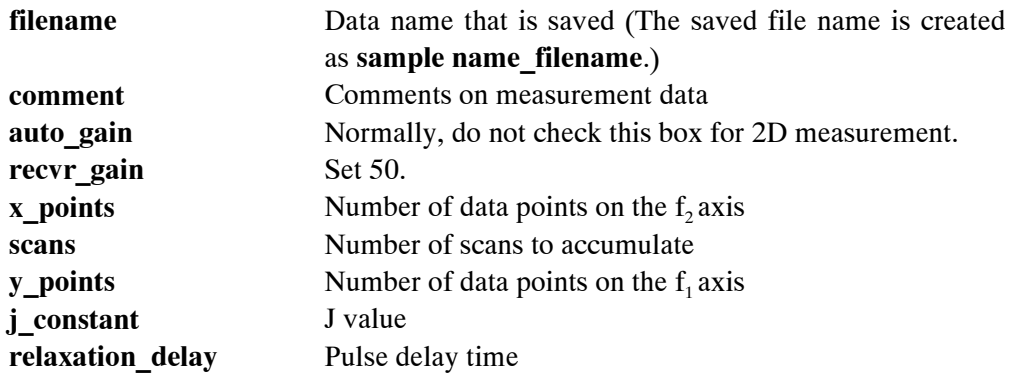

- **6.** Verify the necessary parameters.
	- Parameters can be displayed by clicking **Header**, **Instrument**, **Acquisition** or **Pulse**.
	- **x\_domain** Observation nucleus: Proton **x** offset Observation center frequency (ppm) **x** sweep Observation range (ppm) **y\_domain** Irradiation nucleus: Carbon **y\_offset** Irradiation center frequency (ppm) **y\_sweep** Irradiation range (ppm) **x** pulse <sup>1</sup>H pulse width to be used for measurement **y\_pulse** <sup>13</sup>C pulse width to be used for measurement
- In the **Favorites** tab, you can specify frequently used parameters in advance. So, if you arrange necessary parameters in the **Favorites** tab, you can specify or confirm the parameters without switching tabs.

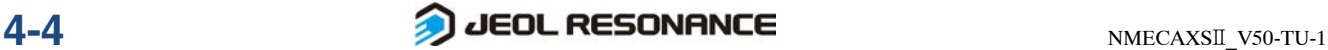

## **4.1.3 Setting the Observation Range Through the 1D Data**

For the measurement of  ${}^{1}H-{}^{1}H$  homonuclear 2D NMR, the  ${}^{1}H$  1D data is essential. Also, for the measurement of  ${}^{1}H$  detection heteronuclear 2D NMR or  ${}^{13}C$  detection heteronuclear 2D NMR,  ${}^{1}H$  1D data and  ${}^{13}C$  1D data are essential.

If these 1D data are not displayed on the **1D Processor** window or the **Data Slate** window, load these data to the **1D Processor** window from the files.

If the 1D data has already been loaded on the **1D Processor** window, proceed to "■ Setting the observation range using the 1D data".

## ■ **Loading the 1D Data**

**1.** Click the **B** button in the **Delta Console** window.

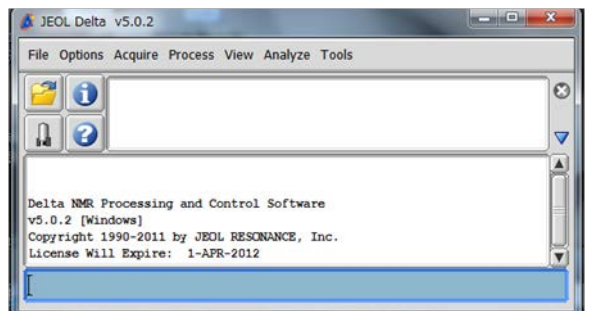

The File Browser window opens.

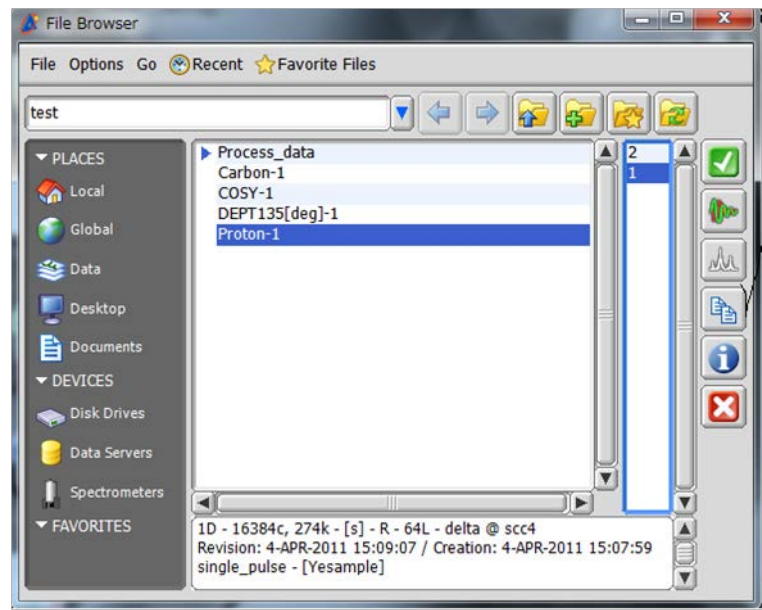

#### **File Browser window**

**2.** Click the name of the data file you want to load in the list box.

## **3.** Click the **button**.

The most recent version of the data is displayed in the **1D Processor** window. If the selected data is the data to which the Fourier Transform has been performed, the data is displayed in the **Data Slate** window.

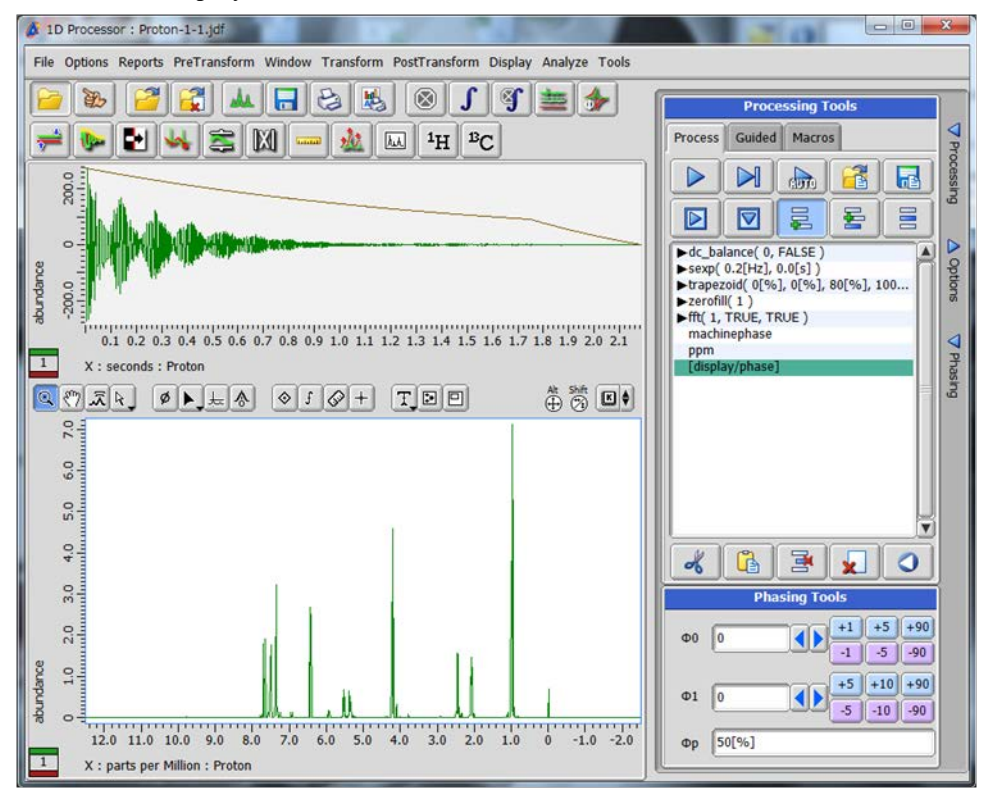

**1D Processor window**

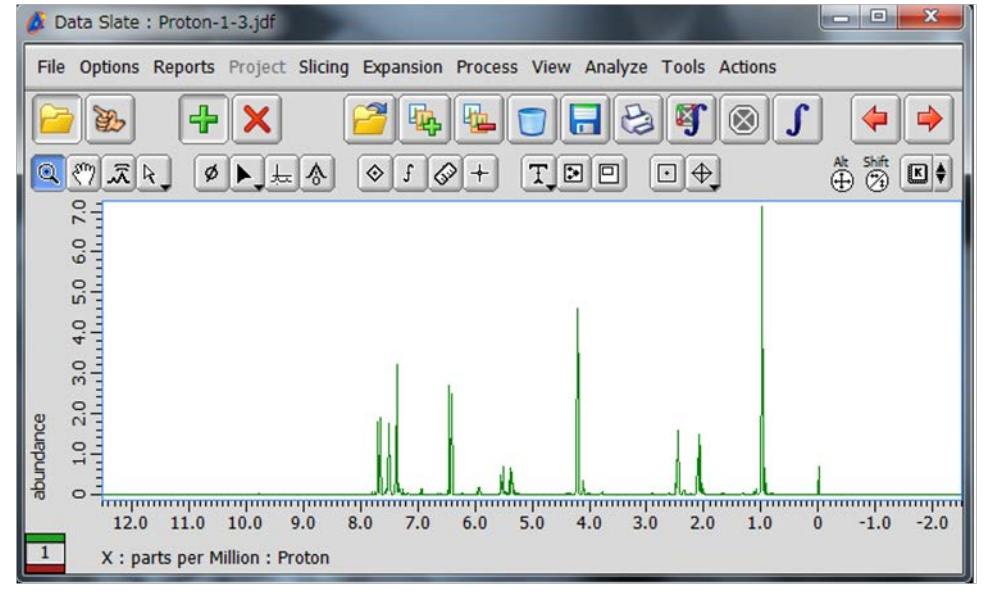

#### **Data Slate window**

**4.** If the 1D NMR data that has been loaded is FID data, perform processing, such as FFT, phase correction, and reference setting, referring to Sect. 3.4 "1D NMR DATA PROCESSING".

If these processes have already been completed, proceed to the next step.

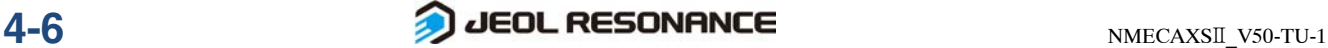

## ■ **Setting the observation range using the 1D data (HH COSY)**

- **1.** Expand the 1D NMR data that has already been processed to the range where the 2D NMR measurement will be performed.
- **2.** Click the **button** (located at the right side of the X\_domain box) in the **Acquisition** tab of the **Experiment Tool** window.

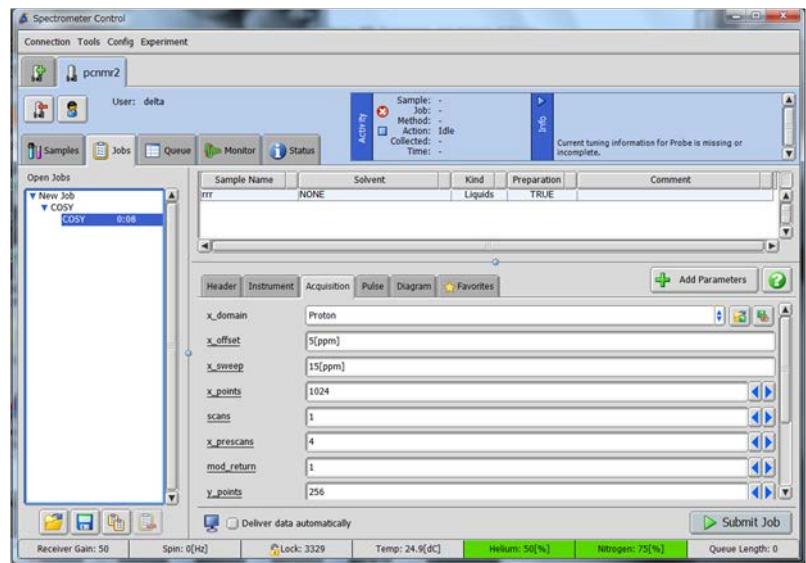

The mouse pointer changes to  $\approx$  after this operation.

**3.** Move the mouse pointer into the spectrum of the 1D data, and left-click the mouse.

The spectrum range and the offset value of the 1D data that is displayed are set to the **x\_sweep** and **x\_offset**.

## ■ Setting the observation range using the 1D data (HMQC and HMBC)

- **1.** Expand the 1D NMR data that has already been processed to the range where the 2D NMR measurement will be performed.
- **2.** Click the **button** (located at the right side of the X\_domain box) in the **Acquisition** tab of the **Experiment Tool** window.

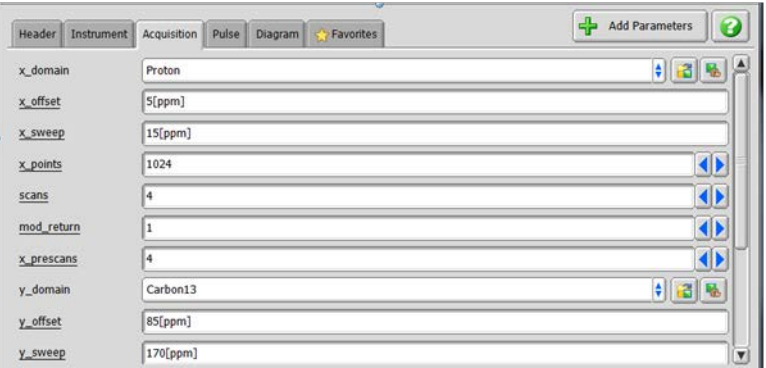

The mouse pointer changes to  $\otimes$  after this operation.

**3.** Move the mouse pointer into the spectrum of the 1D data (in this case, <sup>1</sup>H spectrum), and left-click the mouse.

The spectrum range and the offset value of the 1D data that is displayed are set to the **x\_sweep** and **x\_offset**.

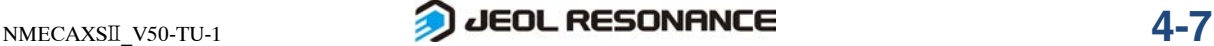

- **4.** Click the **button** (located at the right side of the Y\_domain box) in the **Acquisition** tab of the **Experiment Tool** window.
- **5.** In the same way as the X-axis setting, move the mouse pointer into the spectrum of the 1D data (in this case, <sup>13</sup>C spectrum), and left-click the mouse. The spectrum range and the offset value of the 1D data that is displayed are set to the **y\_sweep** and **y\_offset**.

## **4.2 STARTING AND ENDING MEASUREMENT**

■ **Starting measurement and displaying the present status** 

 Click the Submit button at the bottom right in the Experiment Tool window. The measurement is entered into the spectrometer-control computer's queue. The spectrometer executes measurement on a first-in, first-out basis.

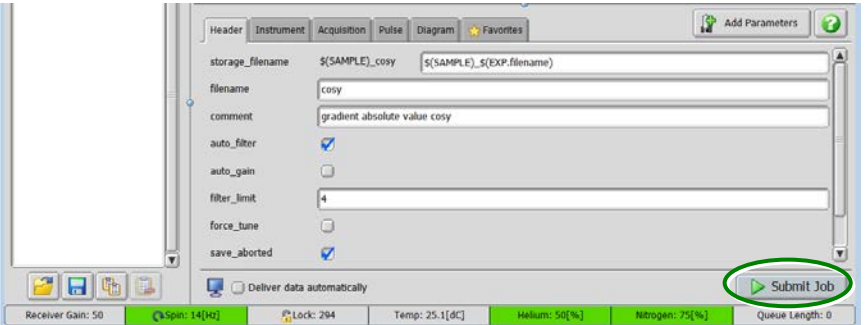

The command for starting measurement can be issued repeatedly, even if another measurement is being performed. After one measurement finishes, the next measurement will start under the stored measurement conditions.

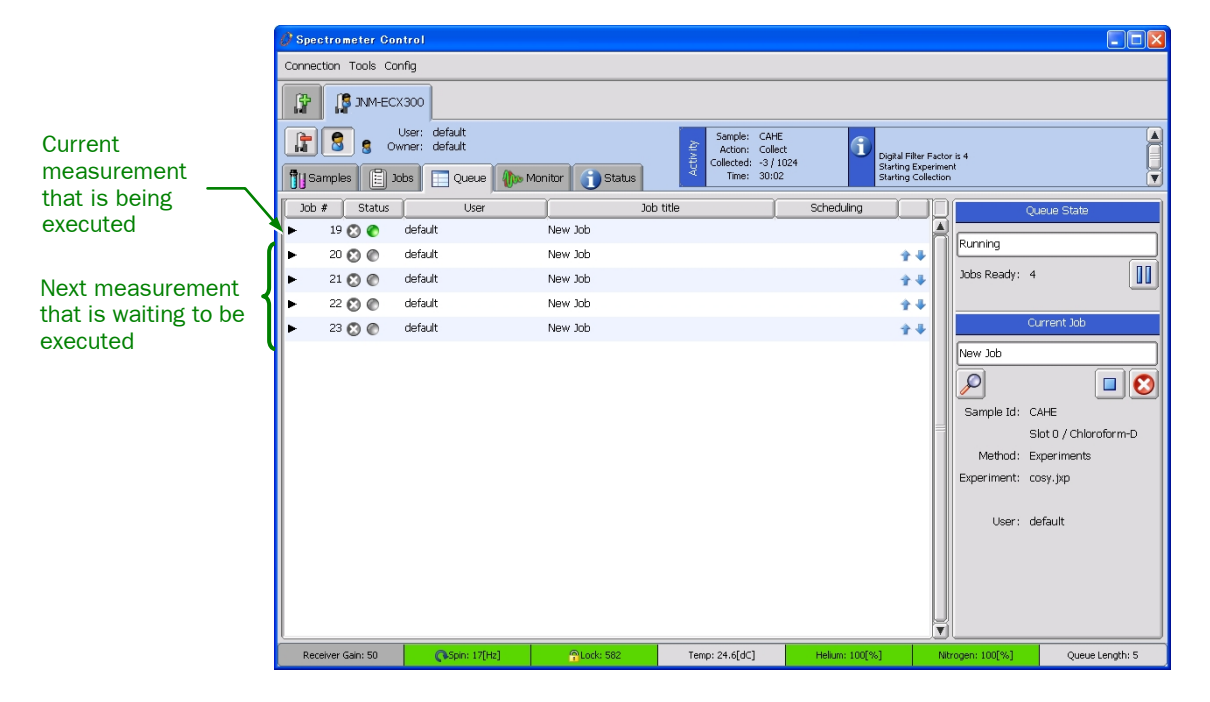

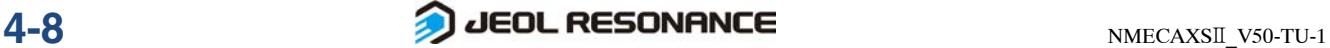

## ■ **Ending measurement**

If the **Deliver data automatically** check box was selected, the **nD Processor** window opens after completion of the measurement.

To stop the measurement that is being executed, refer to Chapter 5, "Queuing".

## **4.3 DATA PROCESSING OF 2D NMR**

This section explains data processing immediately after completion of NMR measurement. When measurement is complete, data will be sent from the spectrometer to the processing computer, and the **nD Processor** window will open.

Data will be processed according to the process list in the pulse sequence.

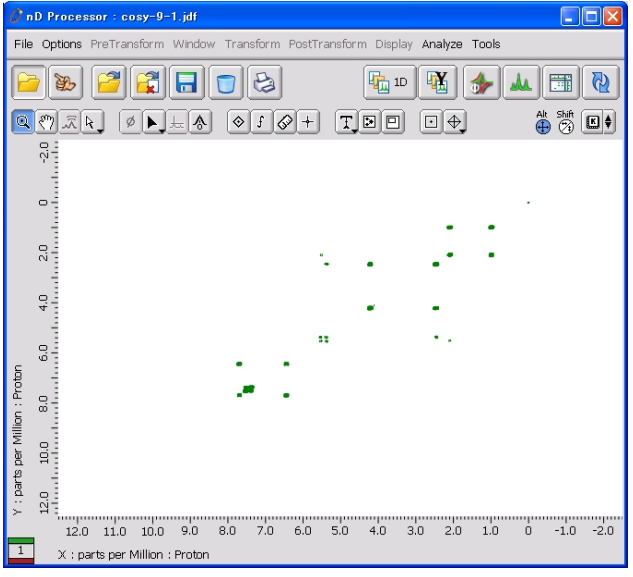

#### **Fig. 4.4 nD Processor window**

If you change the processing conditions, click the  $\mathbb{R}$  button to display the process list. If you click the  $\mathbb{Q}$  button again after changing the process list, processing will be executed again according to the changed conditions.

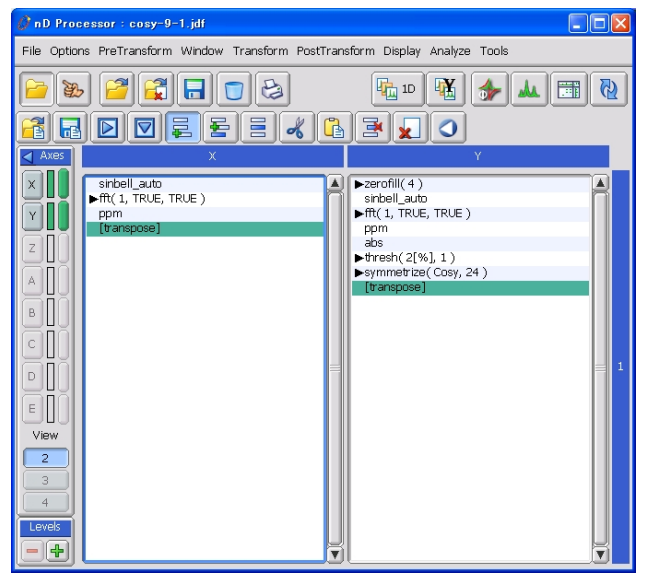

**Fig. 4.5 nD Processor window (Process list display screen)**

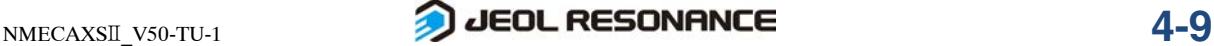

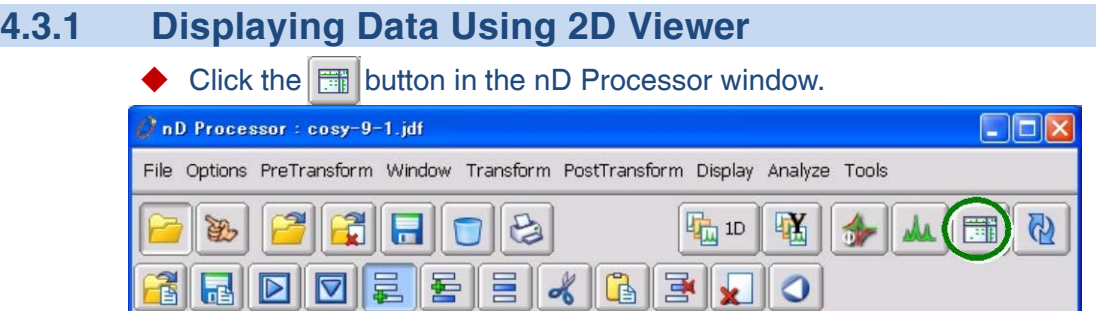

A new **2D Viewer** opens, and 2D data with projections are displayed.

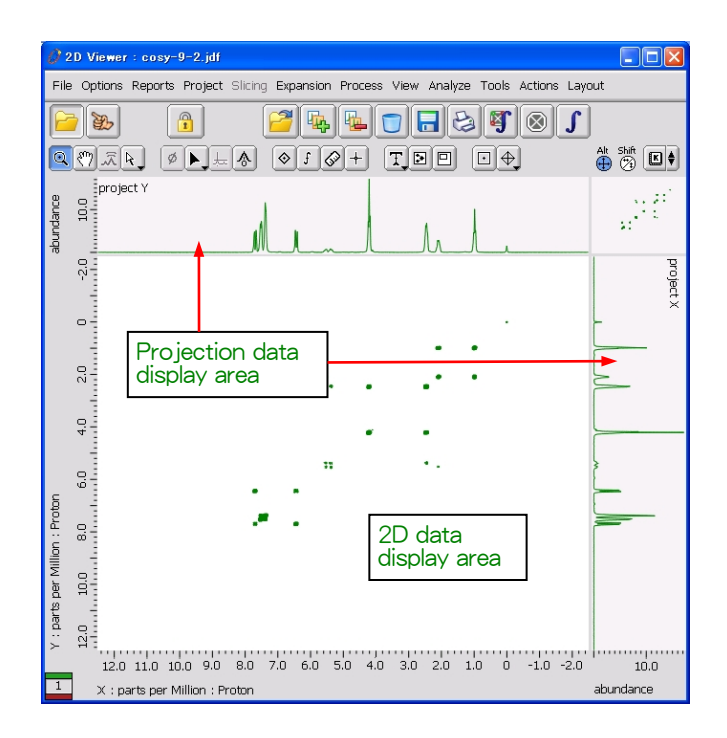

**Fig. 4.6 2D Viewer window**

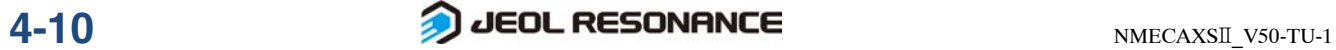

## **4.3.2 Setting the Conditions for Displaying Contour Lines**

The **2D Viewer** window is used to set the levels of the contour lines.

The **Level Tool** window is used to change the levels of the contour lines.

**1.** Click the right mouse button to display the pop-up menu, and select Level Tool.

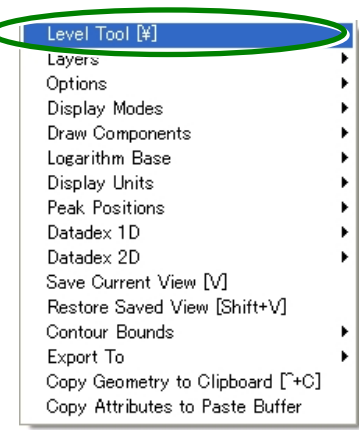

#### The **Level Tool** window opens.

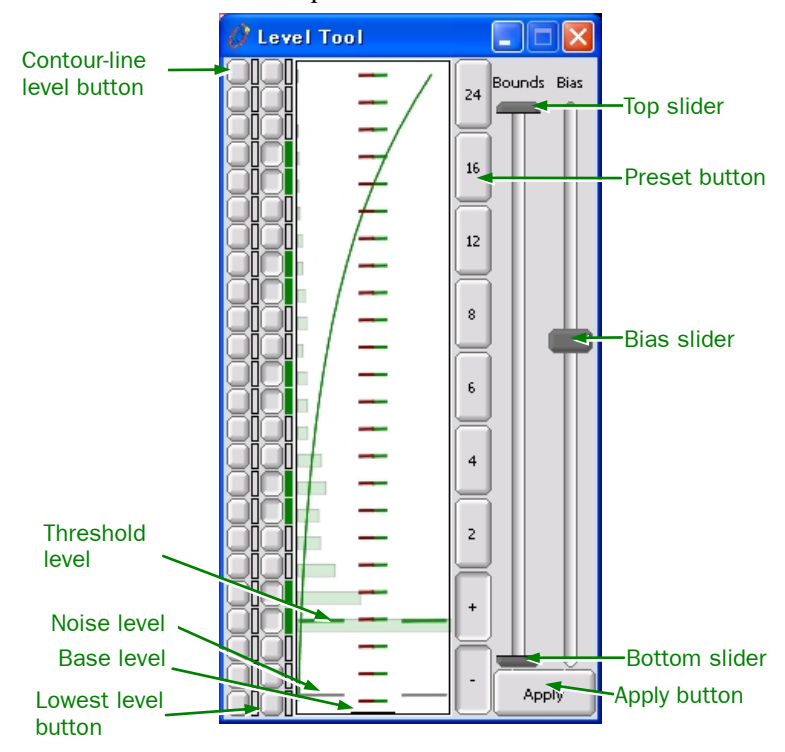

**Fig. 4.7 Level Tool window**

Preset button: Allows you to set the number of contour lines by selecting the 2, 4, 6, 8, 12, or 24 preset button.

Contour-line level button: The level of contour can be set manually by clicking each button to highlight it.

Lowest level button: It is a button that shows the lowest strength level. Top slider: Determines the maximum intensity of the contour lines. Bottom slider: Determines the minimum intensity of the contour lines. Bias slider: Determines the signal intensity between the ones specified by the top slider and the bottom slider. Moving the bias slider changes the slope of the middle curve shown in Fig.

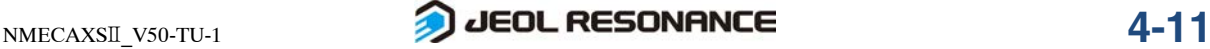

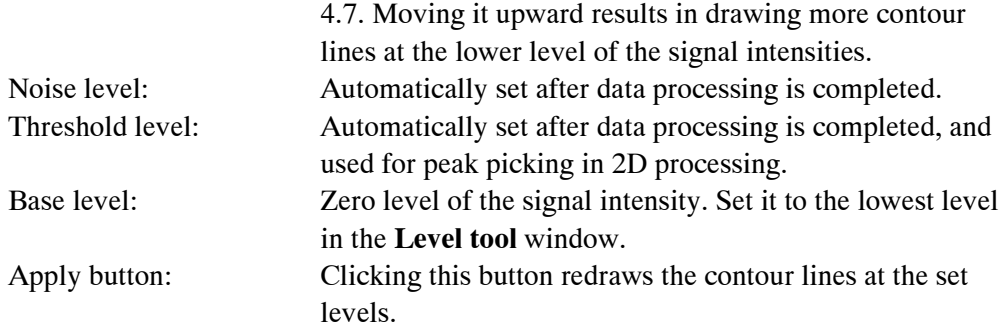

## **2.** Adjust the levels of the contour lines in the Level Tool window.

Set the minimum intensity based on the noise level. Set the number and intensity of the contour lines to be drawn between the minimum intensity and the maximum intensity in the **Level Tool** window.

Usually, few or no contour lines are set to levels below the noise level. Setting the contour level below the noise level displays the contour lines of noise, and needs a large amount of memory in the system, slowing down the processing of the program.

Set the levels according to the following procedures:

- **a.** Click the lowest level button of the contour-line level buttons.
- **b.** Determine the bottom level of the contour lines using the bottom slider.
- **c.** Determine the top level of the contour lines using the top slider.
- **d.** Select the number of contour lines you want to display from the preset buttons.
- **e.** Click the Apply button.

## **4.3.3 Pasting 1D NMR Data**

This section explains how to paste 1D NMR data onto the slice or projection data display area in the **2D Viewer** window.

It is assumed that 1D NMR data on which data processing such as FFT was already performed are stored on the hard disk or is displayed in the **1D Processor** window.

## ■ When 1D NMR data is stored on the hard disk

**1.** Click the **button**.

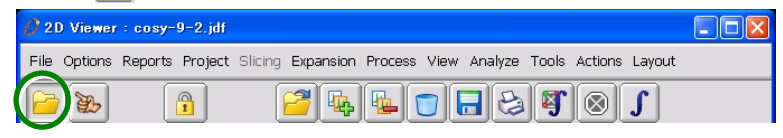

- **2.** Paste 1D data onto the X-axis.
- **a.** Select Layout–Load 1D–Load X Projection.

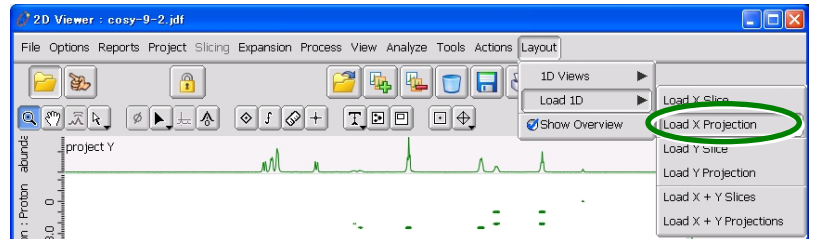

The **Open file** window opens.

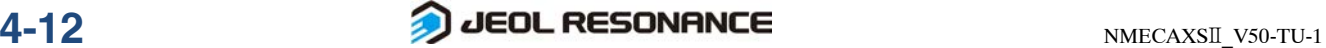

#### 4 2D NMR MEASUREMENT

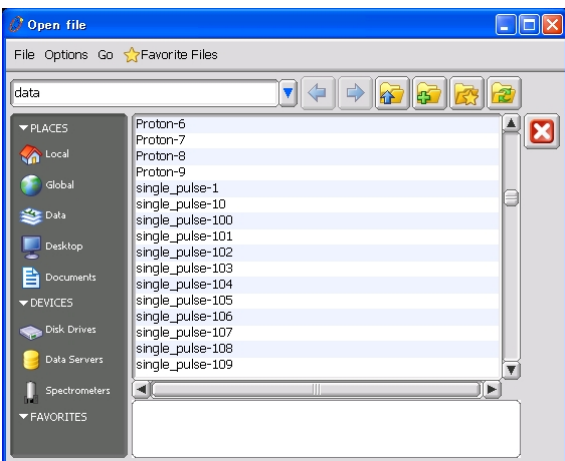

**b.** Select a file.

1D NMR data are pasted in the projection display area of the X-axis.

- **3.** Paste 1D data onto the Y-axis.
- **a.** Select Layout–Load 1D–Load Y Projection.
- **b.** Select a file.

1D NMR data are pasted onto the projection display area of the Y-axis.

## ■ When 1D NMR data is displayed on the 1D Processor window

**1.** Click the **button**.

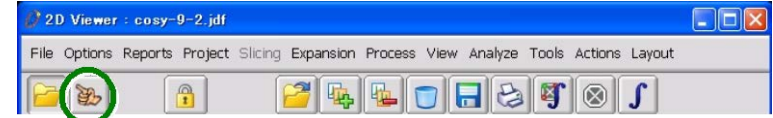

- **2.** Paste 1D data onto the X-axis.
- **a.** Select Layout–Load 1D–Load X Projection.

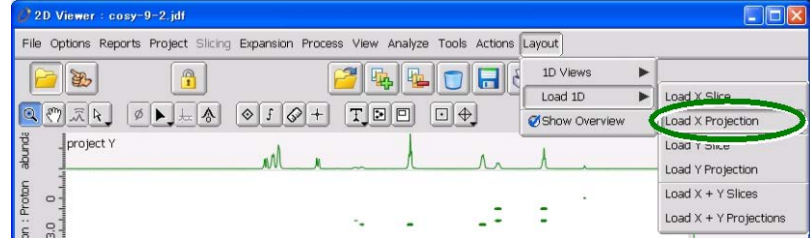

The mouse pointer changes to  $\infty$ .

- **b.** Move the mouse pointer onto the displayed 1D NMR data and click it. The 1D NMR data are pasted onto the slice or projection display area of the X-axis.
- **3.** Paste 1D data onto the Y-axis.
- **a.** Select Layout–Load 1D–Load Y Projection. The mouse pointer will be changed to  $\infty$ .
- **b.** Move the mouse pointer on the displayed 1D data and click. 1D NMR data are pasted onto the projection display area of the Y-axis.

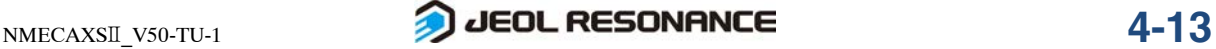

## **4.3.4 Plotting**

This section explains how to perform the standard plotting.

For the details about the settings, refer to the separate volume, "Data Processing" user's manual.

#### $\bullet$  Click the  $\odot$  button in the 2D Viewer window.

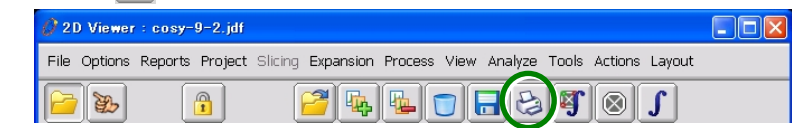

The default plotting is performed.

## **4.3.5 Changing the Display Ranges**

The pointer bar is used to expand and reduce spectra.

For how to display the pointer, refer to Section 3.4.4. For the details of the pointer, refer to the separate volume, "Data Processing" user's manual.

## ■ **To expand a spectrum vertically and horizontally at the same time**

**1.** Select the Zoom mode from the pointer bar or press the F1 key on the keyboard.

The pointer mode becomes **Zoom.** 

- **2.** Move the mouse pointer to the position that will become the lower left corner of expansion in the display area.
- **3.** Press and hold down the left mouse button, and move the mouse pointer to the position that will become the upper right corner of expansion in the display area.

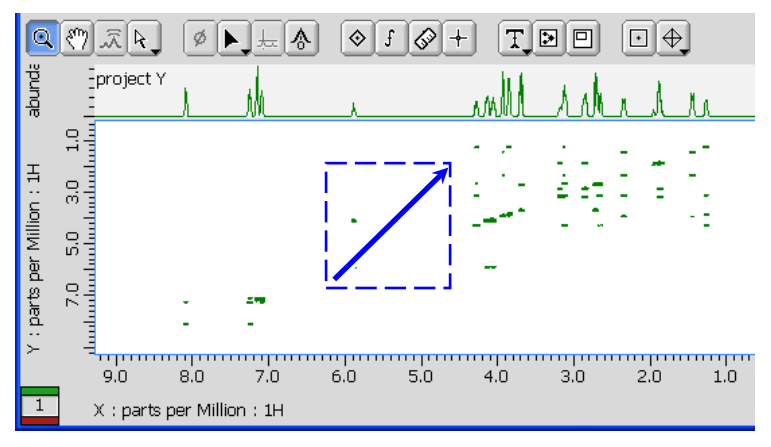

## **4.** Release the left mouse button.

The spectrum is expanded vertically and horizontally at the same time.

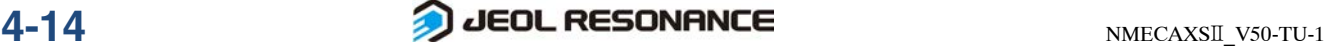

## ■ **To return the spectrum display to its previous conditions**

Press the  $\Box$  key on the keyboard to return to the previous conditions.

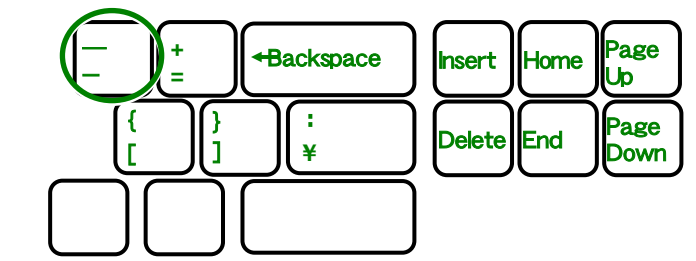

When you press the  $|-|$  key, both vertical and horizontal expansions return to their previous values.

You cannot selectively return only the vertical or horizontal size to its previous value.

## ■ **To return the spectrum display to its initial conditions**

 $\blacklozenge$  Press the  $\boxed{\mathsf{Home}}$  key on the keyboard.

All horizontal and vertical expansions return to their initial values.

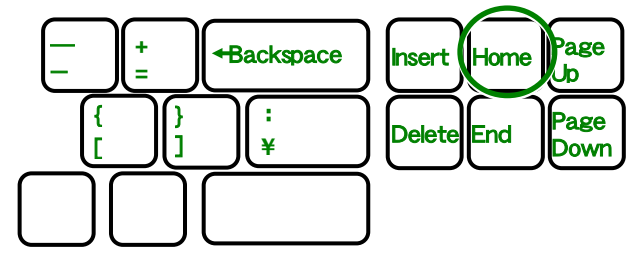

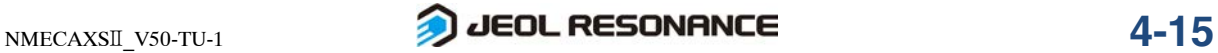

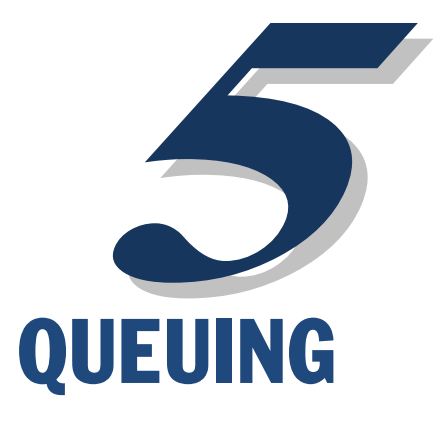

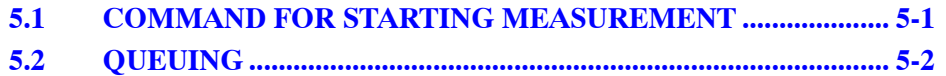

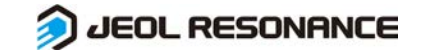

## **5.1 COMMAND FOR STARTING MEASUREMENT**

## ■ Starting measurement and displaying the present status

Clicking the **Submit** button in the **Experiment Tool** window enters the measurement into the spectrometer-control computer's queue, and the spectrometer executes measurement on a first-in, first-out basis.

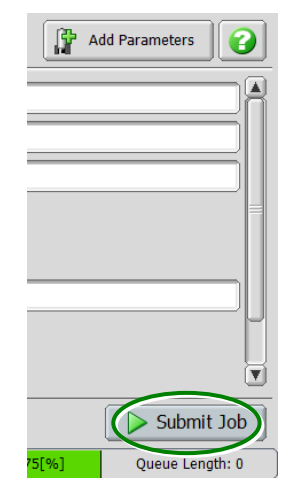

The command for starting measurement can be issued repeatedly, even if another measurement is being performed. After one measurement finishes, the next measurement will be started under the stored measurement conditions.

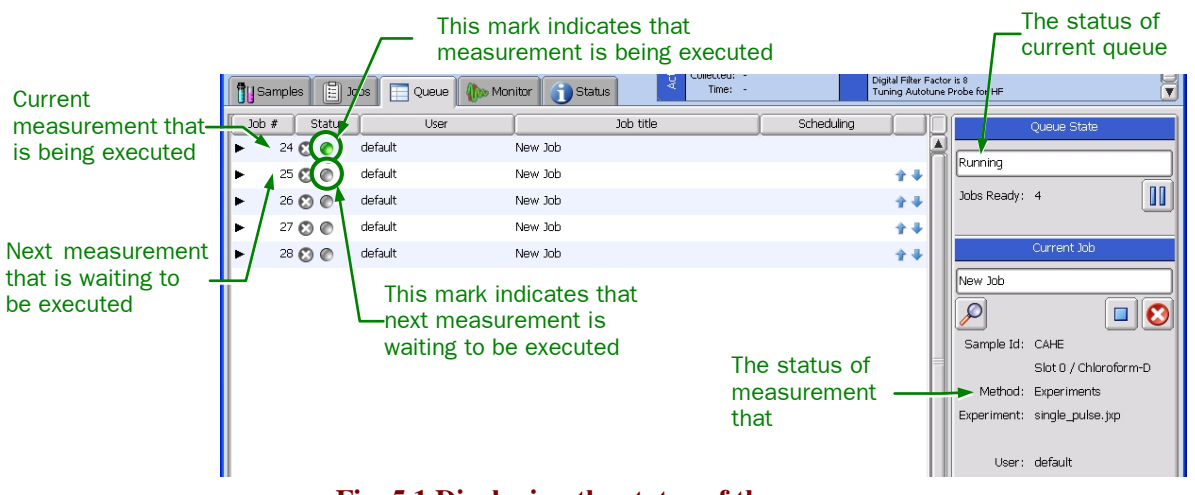

**Fig. 5.1 Displaying the status of the queue** 

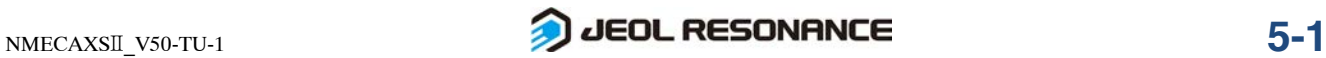

## **5.2 QUEUING**

## ■ **Deleting measurement**

You can delete measurements in the queue using the following procedures.

## ● **How to delete specified experiment (Job)**

## **1.** Click the **button of the measurement to delete in the Queue tab.**

The confirmation dialog box appears to verify deletion.

Are you sure you want to delete the job?  $\ddot{?}$ Yes Cancel

#### **Fig. 5.2 The dialog box that verifies the deletion.**

**2.** To delete the queue, click the Yes button.

## ■ Viewing information about the jobs in the measurement queue

You can view the details of the job in the measurement queue as follows.

- **1.** Click the  $\blacktriangleright$  button on the extreme left of the measurement whose information you want to view in the Jobs tab. The **Job Info** window opens.
- **2.** To finish viewing, click the **v** button. The **Job Info** window is closed.

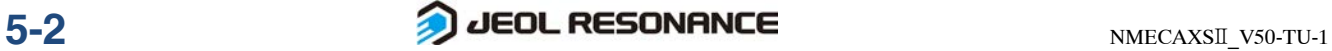

. . . . . . . . . . . .

# D **SAVING AND LOADING DATA**

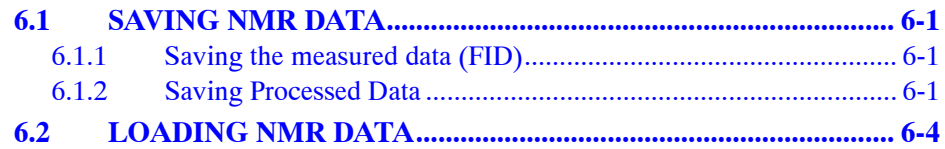

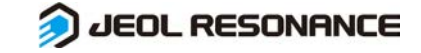

## **6.1 SAVING NMR DATA**

## **6.1.1 Saving the measured data (FID)**

The measured data (FID) are saved automatically. A filename for the saved data is specified as in the following procedure.

## **1.** Specify the filename for the data you want to save in the storage\_filename of the Experiment Tool window.

If not specified, the default filename is entered. The name shown on the right side of **storage\_filename** is the default filename.

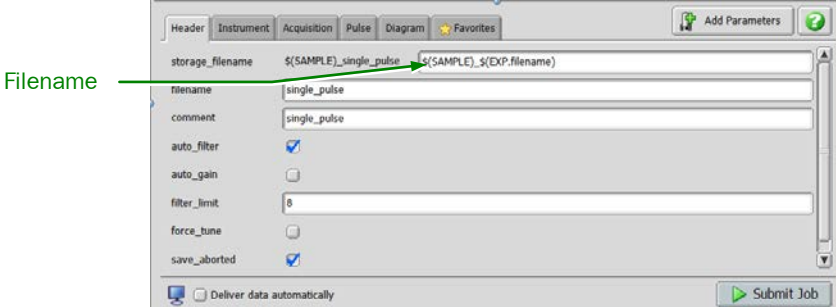

**Fig. 6.1 Input box for a filename**

#### **2.** Start measurement.

When measurement is complete, the data are saved with the specified name.

## **6.1.2 Saving Processed Data**

## ■ **To save 1D processed data in the 1D Processor window under the same filename**

 $\triangle$  Click the  $\Box$  button in the 1D Processor window.

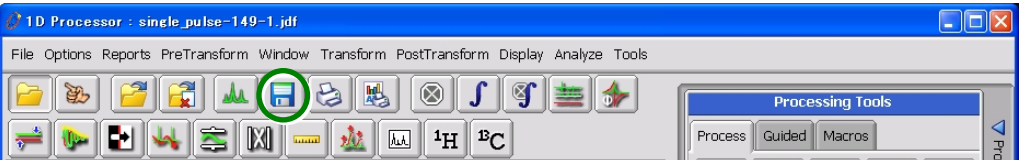

The 1D processed data are saved. Then, the version number increases automatically under the same filename.

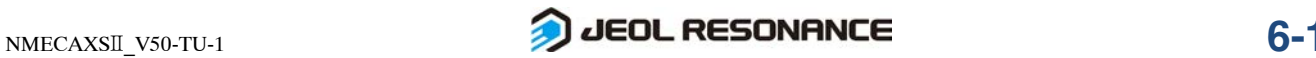

## ■ **To save 1D processed data in the 1D Processor window under a new filename**

- **1.** Select **File Save As** from the menu bar.
	- The **Save Data File** window opens.

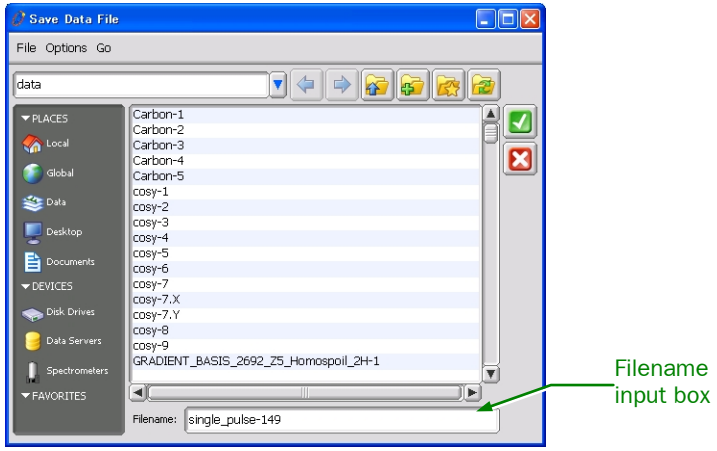

**Fig. 6.2 Save Data File window**

**2.** Type any filename in the filename input box.

When creating a new directory, after clicking the **B** button, type the directory name in the **Create** box and click the **OK** button.

**3.** Click the **button.** 

The 1D processed data are saved under the specified filename.

## ■ **To save 2D processed data in the 2D Viewer window under the same filename**

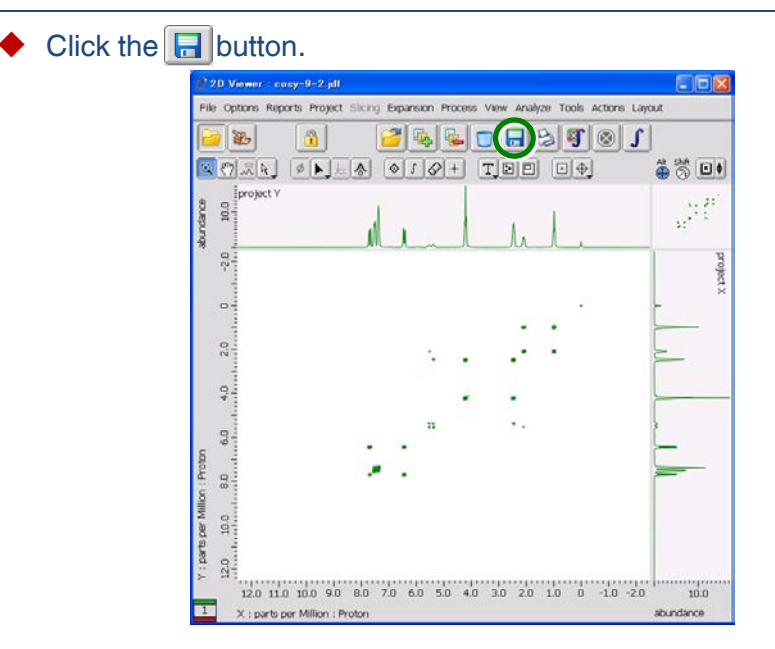

The 2D processed data are saved. Then, the version number increases automatically under the same filename.

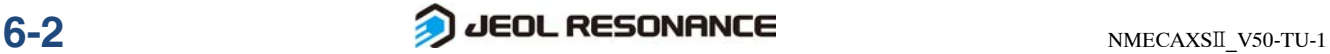

## ■ **To save 2D processed data in the 2D Viewer window under a new filename**

**1.** Select **File – Save – Save As** from the menu bar. The **Save File for Data Slate** window opens.

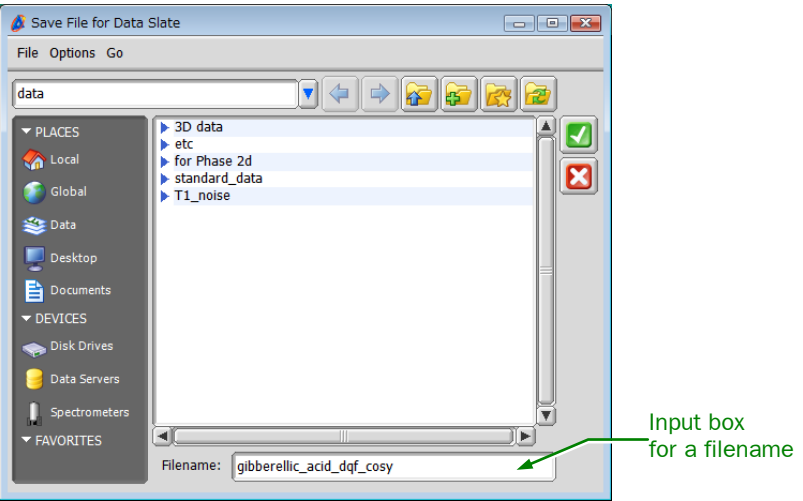

**Fig. 6.3 Save File for Data Slate window**

**2.** Type any filename in the Filename input box.

When creating a new directory, after clicking the **B** button, type the directory name in the **Create** box and click the **OK** button.

**3.** Click the **V** button.

The 2D processed data are saved under the specified filename.

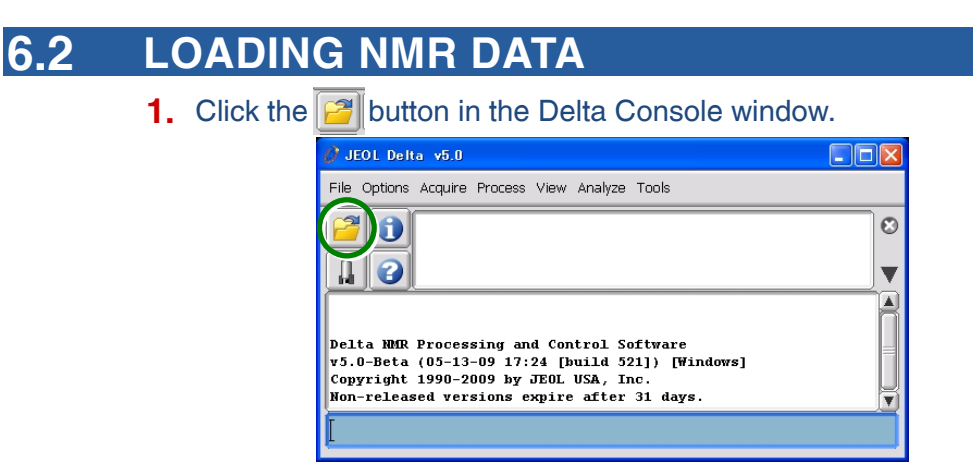

The **File Browser** window opens.

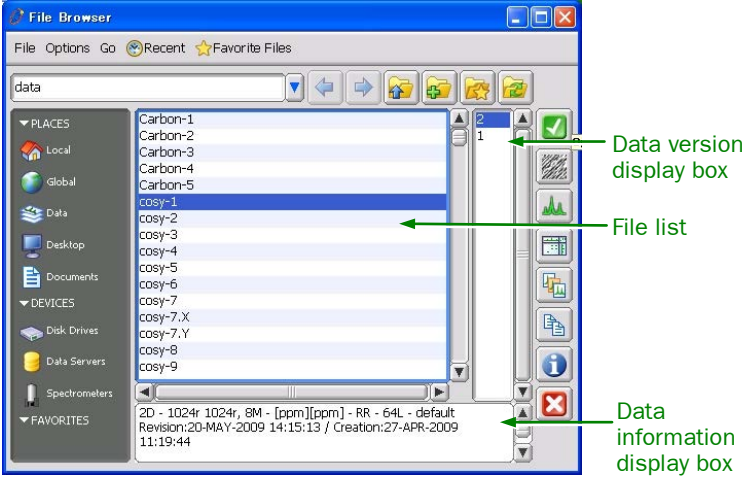

**Fig. 6.4 File Browser window**

- **2.** Click the name of the data file you want to load in the list box.
- **3.** Click the **button**.

The most recent version of the data is displayed in the **1D Processor** window or **nD Processor** window.

The following information on the most recent version of the data is displayed in the data information display box.

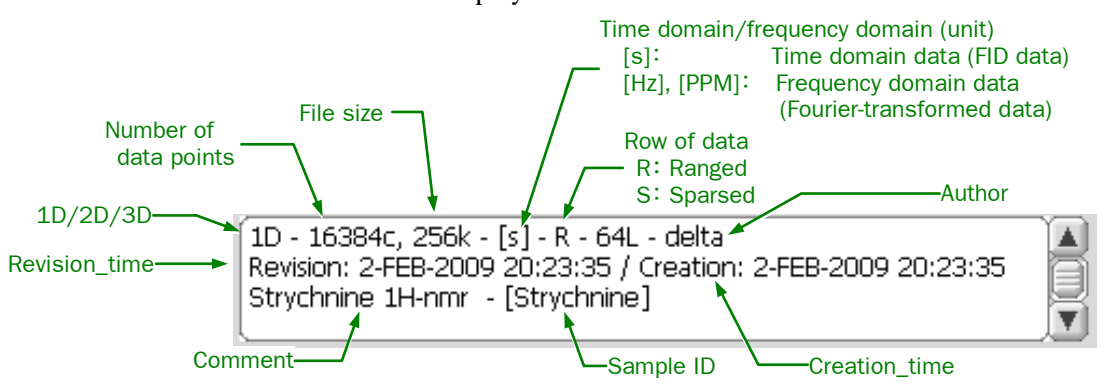

If you display earlier data, select the version number, referring to information in the data information display box, and click the **button**.

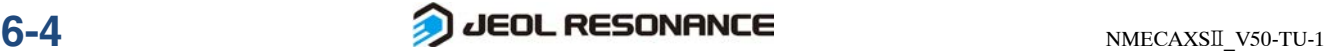

#### ■ **Version number**

In the Delta program, when loading a data from the data server, the group number for avoiding a duplication of a file name and a version number are appended to each data file name. Also, before data are processed, a new file is automatically created under the same file name with a version number higher than that of the original data. The original data are not processed, preventing corruption of the original FID data. If you save data under the existing file name, the data are given a version number higher by one. Copied data are sometimes deleted after they are processed. Therefore, some of the version numbers in the file list are usually omitted.

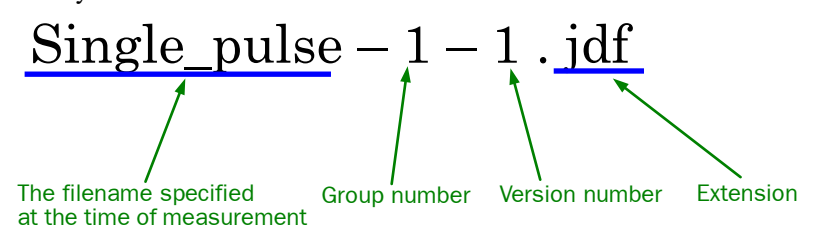

#### ■ **Directory**

You can specify two directories in the **File Browser** window using the buttons. One is a local directory. The other is a global directory. Normally, the user uses the local directory.

#### ● **Local directory**

Clicking the  $\geq 0$  button displays a list of the files in the local directory at the middle of the **Open Data for 1D Processor** window.

The local directory is specified in **Directory–Data** in **Preferences**.

#### ● **Global directory**

Clicking the  $\bigcirc$  dobal button displays a list of the files in the global directory at the middle of the **Open Data for 1D Processor** window. Because the global directory cannot be used for writing, it is not used to store data.

The global directory is specified in **Directory–Global Data** in **Preferences**.

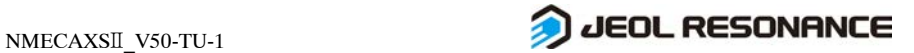

# **INDEX**

## $\overline{\mathbf{1}}$

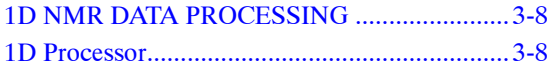

## $\overline{2}$

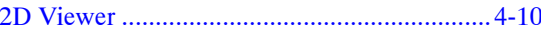

## $\overline{A}$

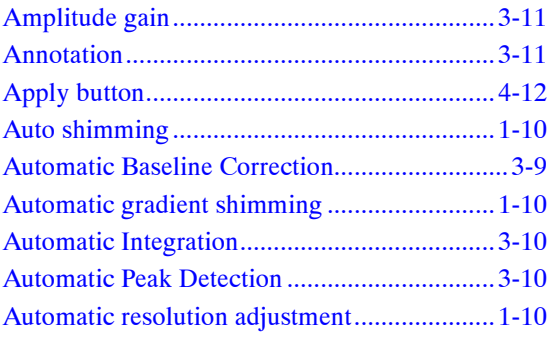

## $\overline{B}$

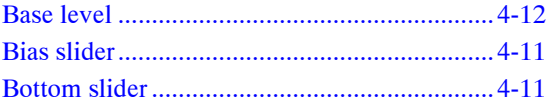

## $\mathcal C$

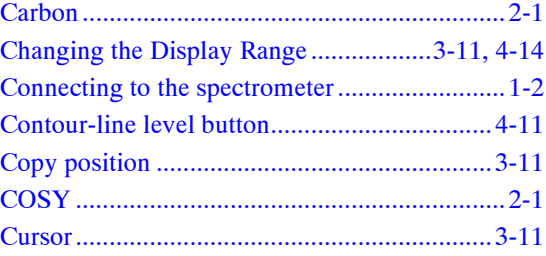

## $\overline{D}$

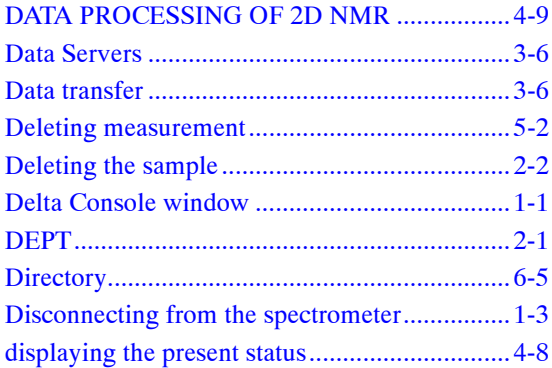

## $\overline{E}$

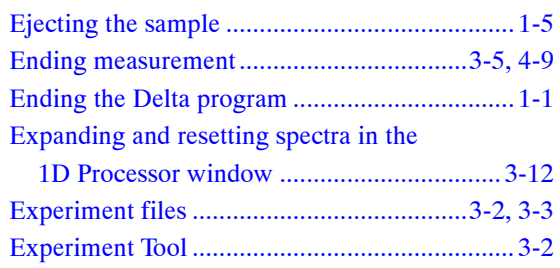

## $\sqrt{2}$

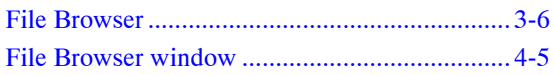

## $\boldsymbol{G}$

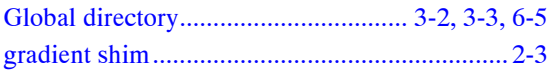

## $H$

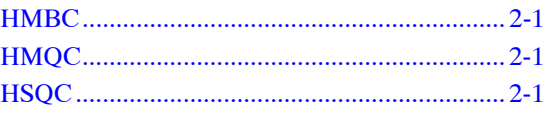

## $\overline{I}$

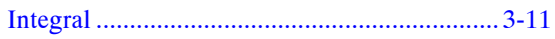

## $\mathcal{L}$

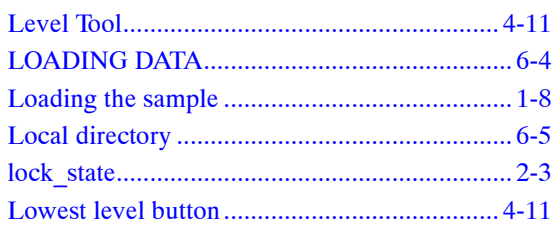

## $\boldsymbol{M}$

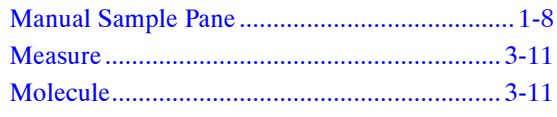

## $\boldsymbol{N}$

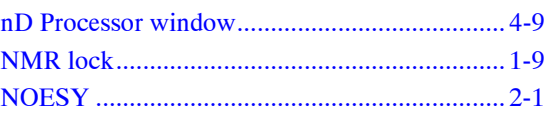

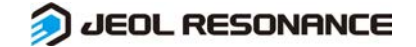

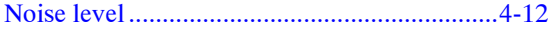

## P

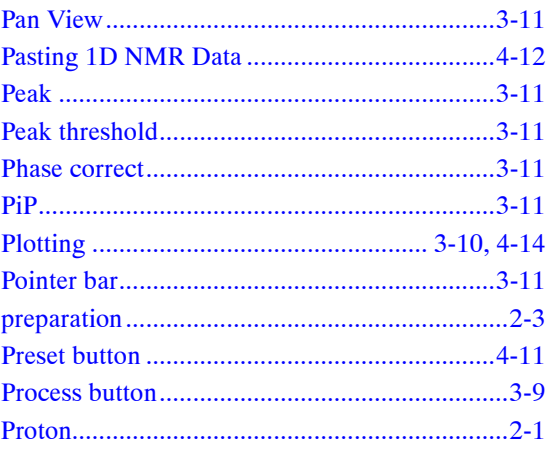

## R

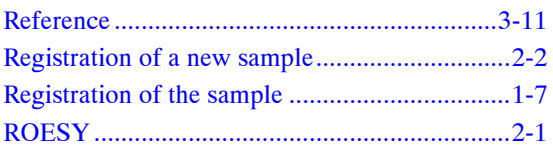

## S

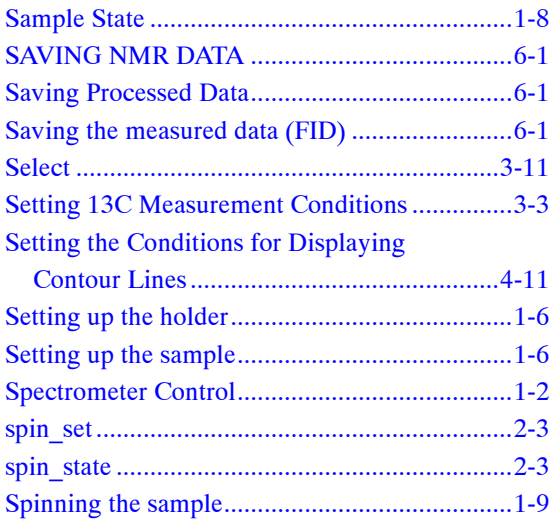

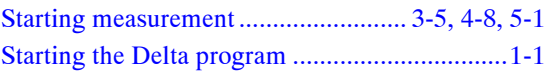

## $\boldsymbol{\mathcal{T}}$

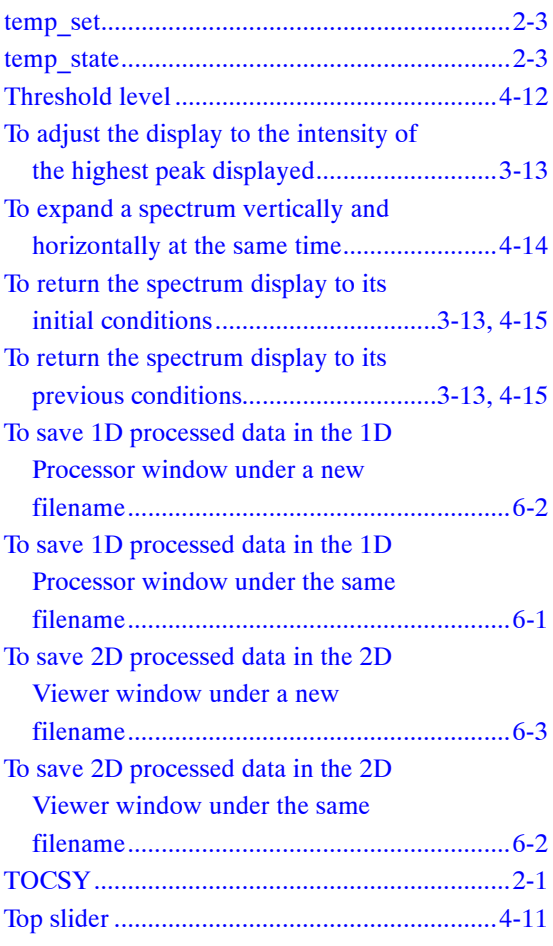

## V

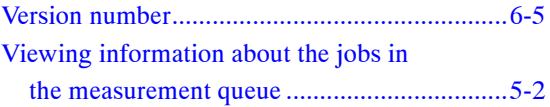

## Z

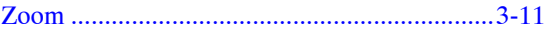